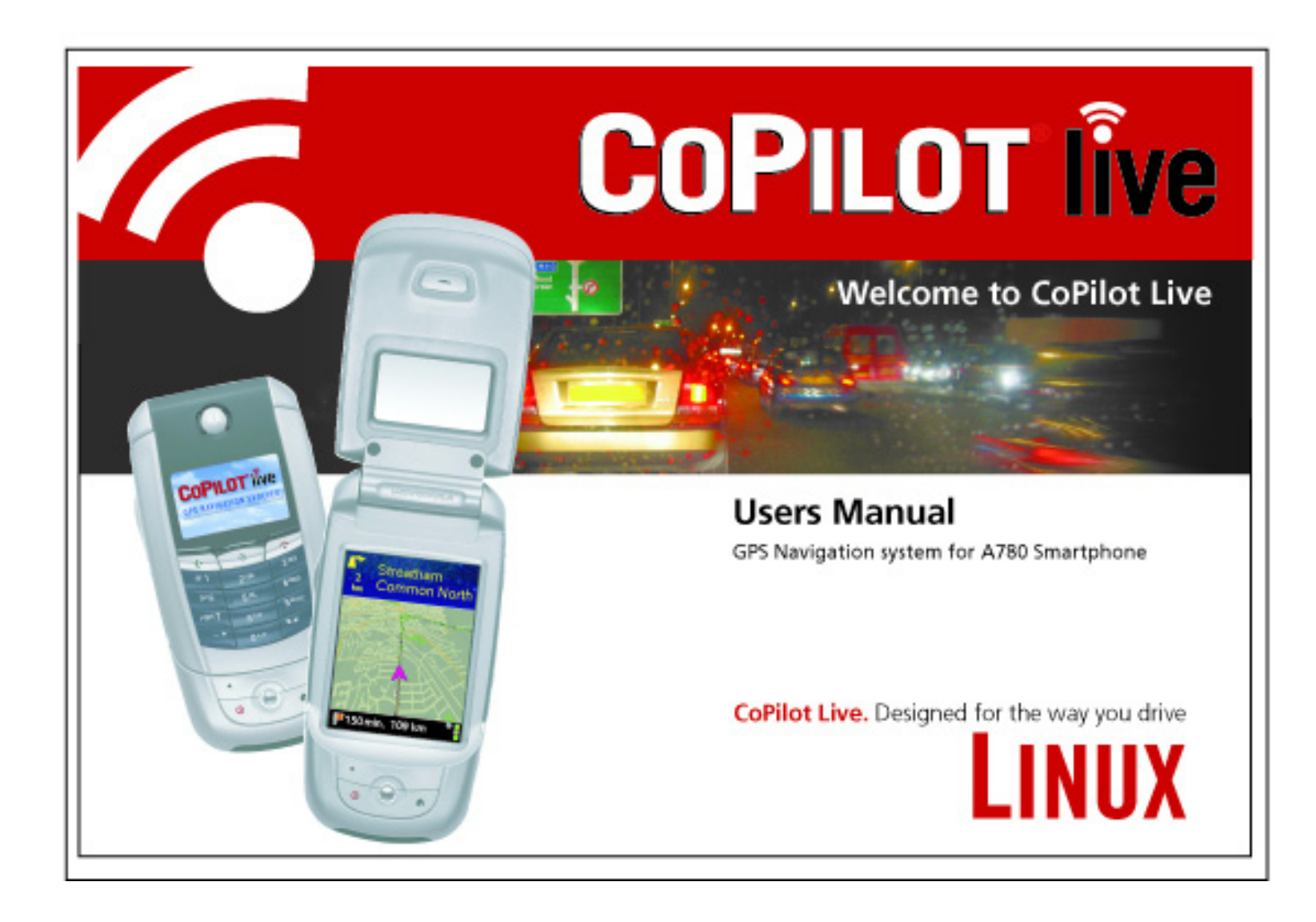

## **Contents**

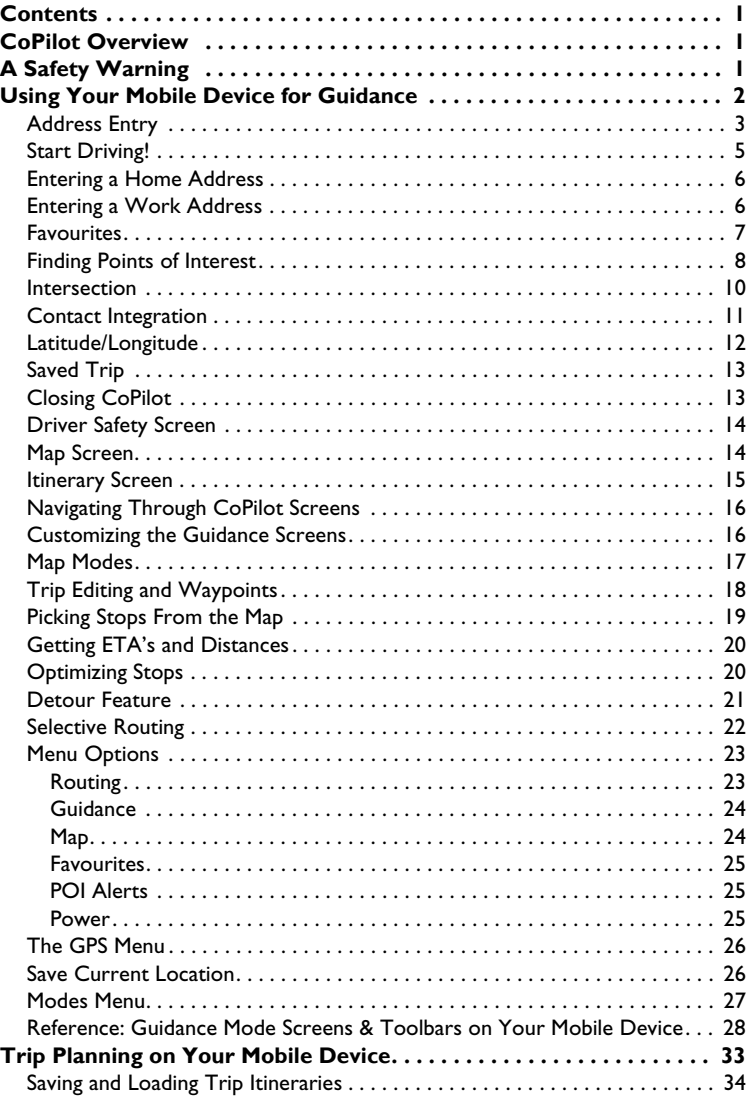

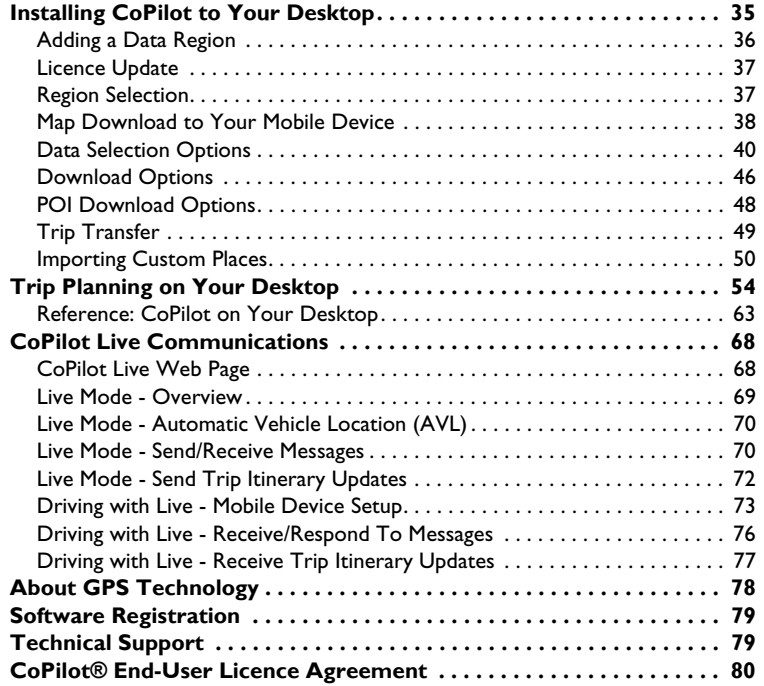

## **CoPilot Overview**

Welcome to CoPilot Live! CoPilot will provide you with accurate, turn-by-turn spoken directions and street-level maps that guide you to any destination you specify. If you take a wrong turn, CoPilot instantly re-calculates your route. Let CoPilot guide you — and never ge<sup>t</sup> lost again!

CoPilot comes fully installed and ready to use for route guidance on your mobile device. However, you will want to install CoPilot to your desktop if 1) you'd like to use the extensive trip planning features available with a desktop installation, or 2) you're adding a data region or more maps. See *Installing CoPilot to Your Desktop*, p. 36 for details.

#### **In-vehicle Hardware Setup:**

CoPilot uses GPS satellites to calculate your exact position on the map. In order to "acquire" <sup>a</sup> GPS fix you must first make sure your A780 has an unobstructed line of sight to the sky. Please note it may take up to 5 minutes to acquire a fix initially. **WARNING**: Never leave your mobile device in a closed vehicle that exceeds 140° F.

First turn on your mobile device. Before using CoPilot, ensure that your phone's antenna is turned "On".

**After turning your engine on**, attach the cable to the mobile device and insert it into your vehicle's cigarette lighter socket. Make sure it is firmly seated.

## **A Safety Warning**

**Always keep your hands on the steering wheel and eyes on the road when driving!** Do not use this product in any way that interferes with safe and attentive operation of a vehicle. When used in a vehicle, do not place your mobile device or power supply where it may strike the driver or passengers if the vehicle turns sharply or stops abruptly. This product is designed, manufactured, and intended as an aid to planning and navigating routes. The accuracy of the map data, driving directions, and GPS tracking system is insufficient for this product to be used for automated navigation or in any situation in which the failure of the product could lead directly to death, personal injury, or physical or environmental damage. The driver must remain alert at all times to actual road conditions and obey all posted signs and traffic regulations. ALK Technologies assumes no responsibility for any damage or injury resulting from the use of this product.

## **Using Your Mobile Device for Guidance**

CoPilot Live is pre-installed and ready to use for route guidance on your mobile device. In CoPilot's Guidance Mode you will receive turn-by-turn route navigation information and spoken directions as you travel.

**For IN-VEHICLE HARDWARE SETUP**: See *CoPilot Overview*, p.1.

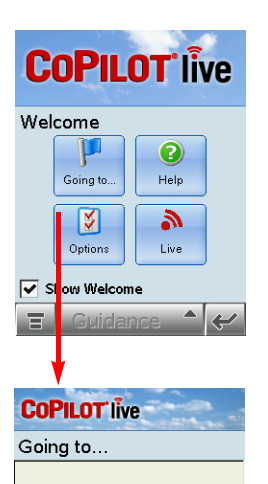

New Trip

Address

 $5\overline{3}$ Favourite

POI

 $\equiv$ 

 $\Xi$ 

Add Stop

**tra** 

Home

-1

Intersectio 6

Lat/Long

Guidance

**COPILOT** live Select Stop r y

Start Drivin

Work

G

Contact

Saved Trij

- **1.** To launch CoPilot, tap the application launcher, then tap the **CoPilot** application.
- **2.** The *Welcome* screen gives you several choices:
	- **Going To** to enter a destination and receive guidance
	- **Help** topics about basics such as trip entry, hardware setup, and route options
	- **Options** to change CoPilot routing, guidance, and map options
	- **Live Setup** for live communications

**3.** Tap **Going To**. The *Going To* screen will list your stops. From here you can add a stop, start a new trip (deleting the old one), or tap **Start Driving** to begin receiving guidance to your destination(s).

**4.** Tap **Add Stop** to enter one or more destinations in the *Select Stop* screen and begin driving.

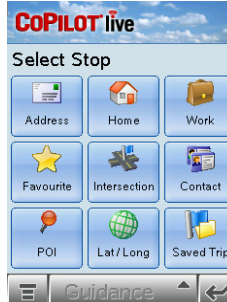

**5.** The *Select Stop* screen provides you with several different ways to enter a destination. You can:

- Enter a new **Address**
- Program or enter your **Home** address
- Program or enter your **Work** address
- Select from your **Favourite** list
- Search for a **Point of Interest (POI)**
- Enter an **Intersection**
- Enter a **Contact** from your contancts list
- Enter a **Latitude/Longitude** point
- Enter a previously **Saved Trip**

Options are described on the following pages.

### **Address Entry**

**NOTE:** There is no need to enter a starting point. CoPilot uses GPS positioning to determine your location automatically.

Address entry is a step-by-step process in which you enter the country or postal code, city, and house number/street name in separate screens. As you type each entry, matches in the database appear on a pick list below. Tapping an item on the list enters it, then you tap **Next** to confirm and move to the next screen.

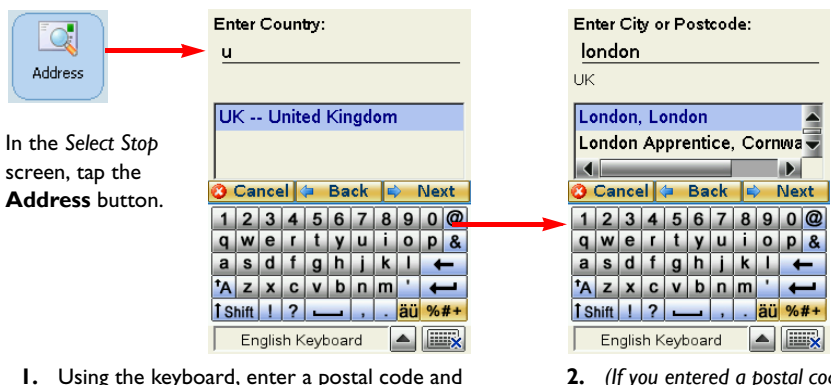

tap **Next**, or type the name of a country — as you type, the scroll list will move to that country. Tap it on the list, then tap **Next**.

**NOTE:** United Kingdom postal codes are entered in the City screen (Step 2). The country entry screen won't appear if map data for only one country is downloaded.

**- 3 -**

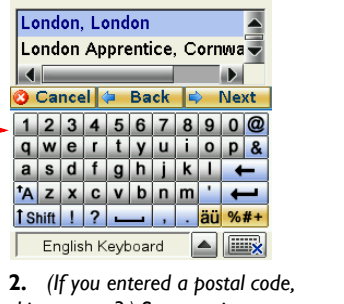

*skip to step 3.)* Start typing a **City** name. When a match appears on the list below, tap it and then tap **Next** to continue.

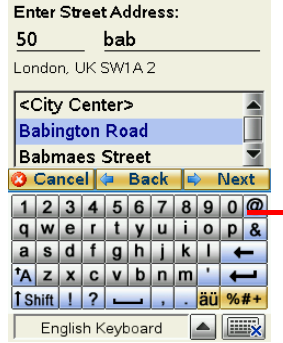

**3.** Enter a house number if desired (it's optional), then start typing a **Street name**. When a match appears on the list below, tap it, then tap **Next**

Name this Location Dora's 50 Babington Road

London, UK

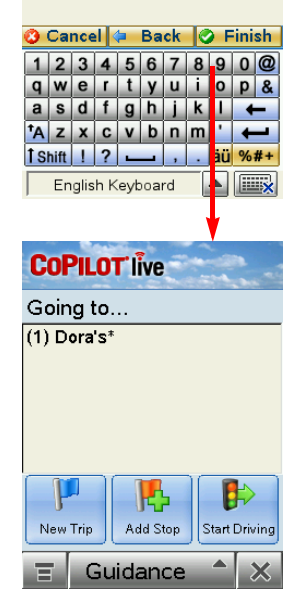

Choose an option below: General Street **Babington Road London Nearby Address** 132 Babington Road Cross-Street Ambleside Avenue (A214 **Convers Road** Mitcham Lane (A216) **William Dyce Mews Streets in Nearby Cities O** Cancel ≑ Back  $\Rightarrow$  Next

**4.** If an exact database match is not found, you'll be shown the available address options. CoPilot will give you at least one of these options: the **General Street** you entered, a **Nearby Address**, <sup>a</sup>**Cross Street** on the street you entered, or one of several **Streets in Nearby Cities**. Tap your choice, then tap **Next**.

**5.** *(Optional)* Type a name for this place the list enters it, then you tap Next to confirm and move to the next screen. if you like, then tap **Finish**.

**6.** After entering a destination, you will be taken to the *Going To* screen. You will see the destination you just entered listed as the first stop on your trip.

At this point you can tap **Add Stop** to enter additional stops, **New Trip** to delete all stops on this trip and begin a new one, or **Start Driving** to begin receiving guidance to the destination(s) you entered.

**7. To begin your trip**, simply tap the **Start Driving** button and start driving! Once your position has been determined (this can take a few seconds), CoPilot will speak directions out loud to you, and your position and next turn information will be displayed on the screen as you drive.

## **Start Driving!**

After entering one or more destinations, start driving and enjoy CoPilot's spoken instructions, continuously updated maps and ETA's, and automatic route recalculation capabilities.

The **Driver Safety Screen** displays a text-only screen and is the recommended view for safe driving. When you're within about 1 kilometre of a turn or driving less than 16 k.p.h., CoPilot automatically switches to the map display.

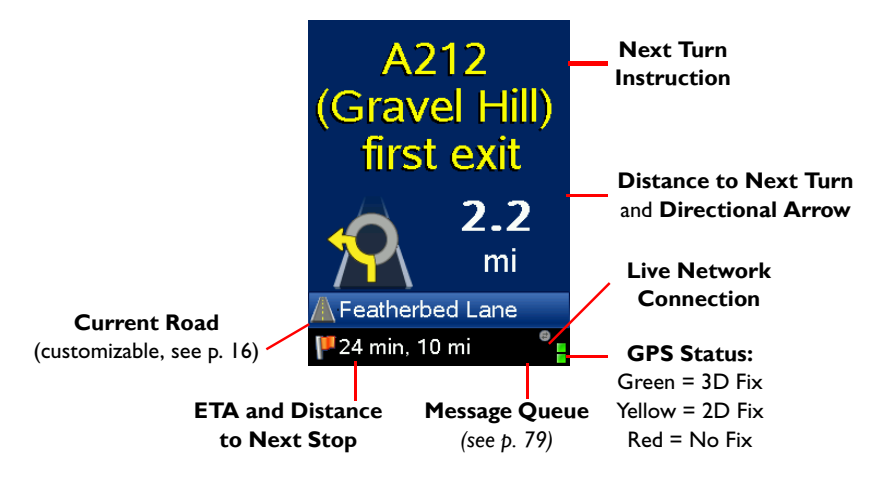

**To return to the Going To screen to edit your trip at any time**, first tap at the **TOP** of the guidance screen to bring up the toolbar. Then tap the **Going To** button.

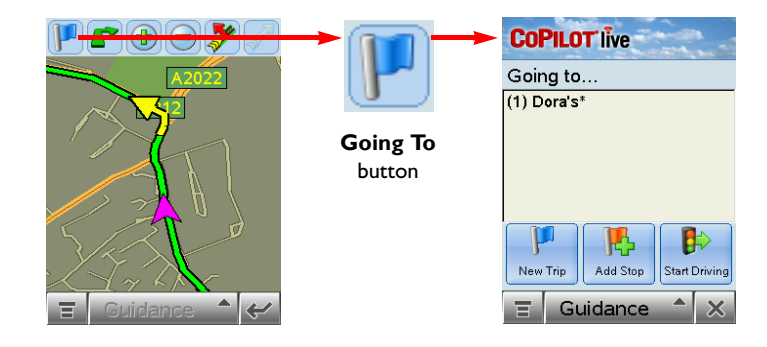

## **Entering a Home Address**

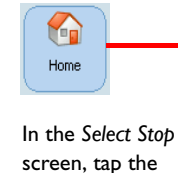

address.

 $\sqrt{2}$ 

Work

address.

**ROTTY** OF **Home** button in the *Select Stop* screen. The first time you use this button, you will be prompted to enter your home

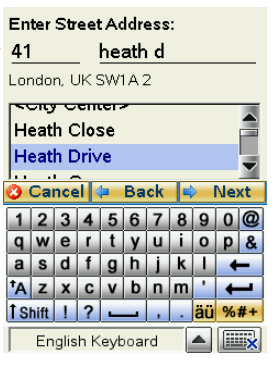

Enter your home address the same way you enter a new address (described on p. 3-4).

### **Entering a Work Address**

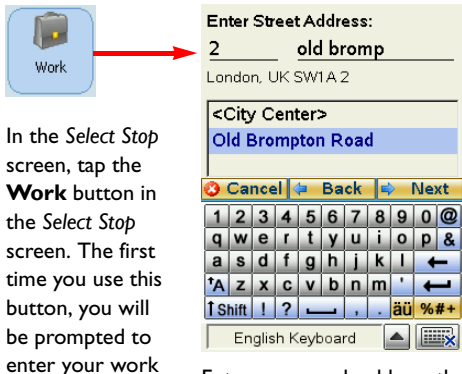

Enter your work address the same way you enter a new address (described on p. 3-4).

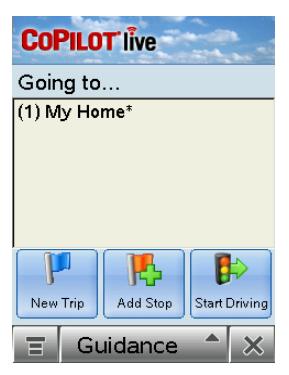

The next time you tap **Home**, your work address will be entered as a destination. To change your home address, choose **Menu > Options** and tap **Favourites** (see p. 7).

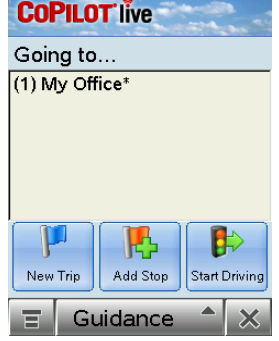

The next time you tap **Work**, your work address will be entered as a destination. To change your work address, choose **Menu > Options** and tap **Favourites** (see p. 7).

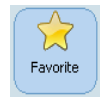

In the *Select Stop* screen, tap the **Favourite** button. A scrollable list will appear, providing quick access to the last 50 destinations that were entered.

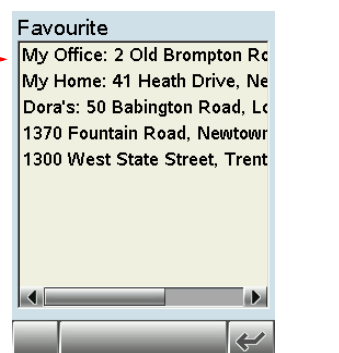

Tap a Favourite on the list to enter it as a destination. To change which Favourite is assigned to the **Home** or **Work** buttons, choose **Menu > Options** and tap **Favourites** (see *Menu Options*, p. 23).

**NOTE: When your Favourites list is filled (50), each new address will replace the address that has been inactive for the longest period of time.**

### **To Save Your Current Location As a Favourite:**

You must have a GPS fix to save your current location as a favourite.

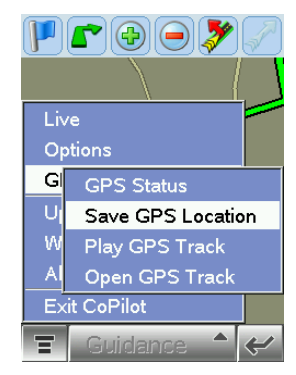

**1.** Tap **Menu > GPS**, then select **Save GPSLocation***.*

15 Manor Way South Croydon, UK Please enter a name for this location (Optional): **Corner Cafe** 

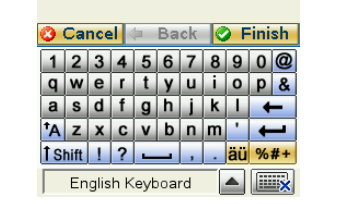

**2.** A prompt will ask you to assign a location name to your current location. After you enter a name, your current location will be saved in the Favourites list.

## **Finding Points of Interest**

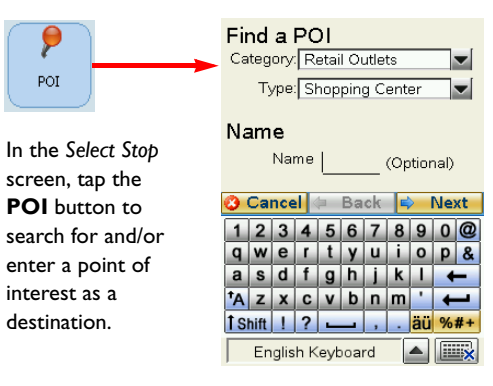

**1.** In the first POI screen you have the option to choose a **Category** and **Type** of POI from the drop-down pick lists. To narrow your search and cut down on the time it takes, you can also type the first few letters of a place you have in mind. Tap **Next** to continue.

Search

Along current route O Near current location **O** Near a city

**2.** In the next screen, you can tell CoPilot to search **Near current location** or **Along current route** if a GPS fix is present.

Or choose **Near a city**, then enter a country and city or postal code in the next two screens. (European postal codes are entered in the country entry screen, except United Kingdom codes which are entered in the city entry screen.)

Tap **Next** to execute the search.

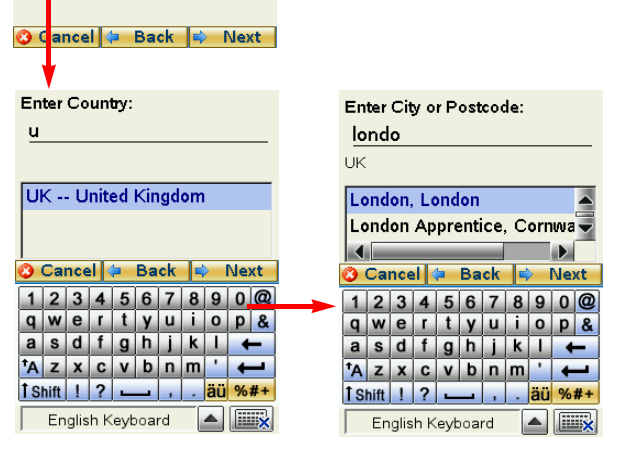

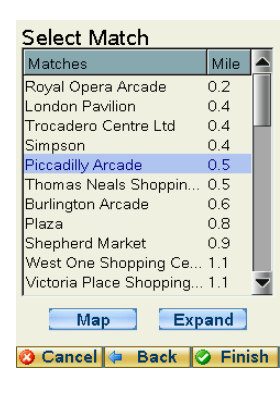

**3.** When the search process is complete, a scrollable list of matches will appear. In this screen you have several choices, you can:

- Highlight a POI and tap **Map** to preview it on the map (see below)
- Tap **Expand** to expand the area of the search (this can be done twice)
- Highlight a POI and tap **Finish** to enter it as a destination.

#### **Map Preview of a POI:**

To preview a POI on the map before you decide to enter it as a destination, highlight it on the match list and tap **Map**. In the map screen, buttons let you zoom the view in and out. Click **Back** to return to the match list. In the *Matches* screen, click **Finished** to enter the highlighted POI as a destination and return to the *Going To* screen, or **Expand** to run another search within a larger area.

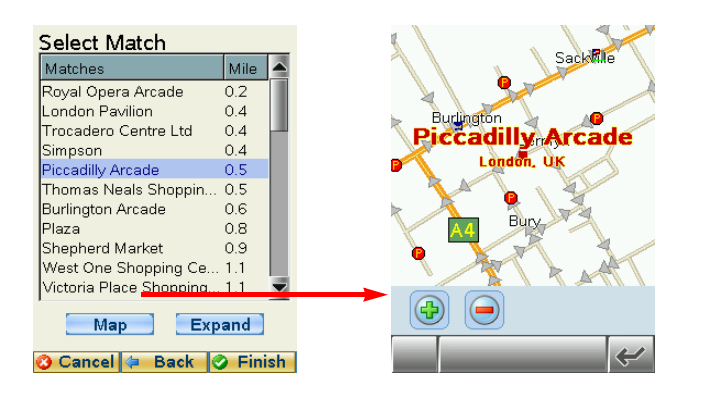

### **Intersection**

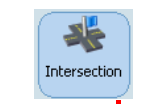

To enter the intersection of two roads, tap the **Intersection** button in the *Select Stop* screen. Intersections are entered just like addresses, except that instead of a house number you enter a "First Street" and "Second Street". You can name this location if you like.

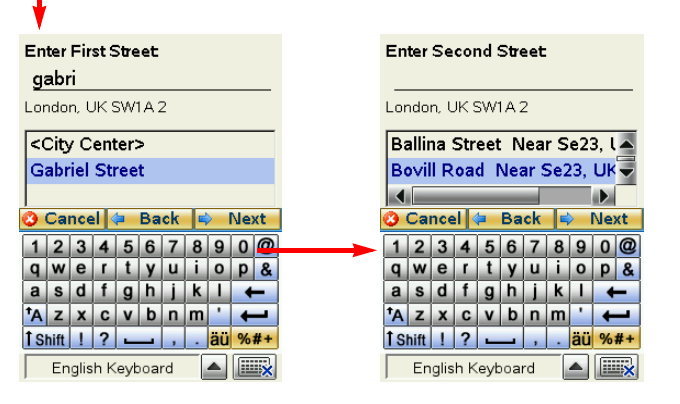

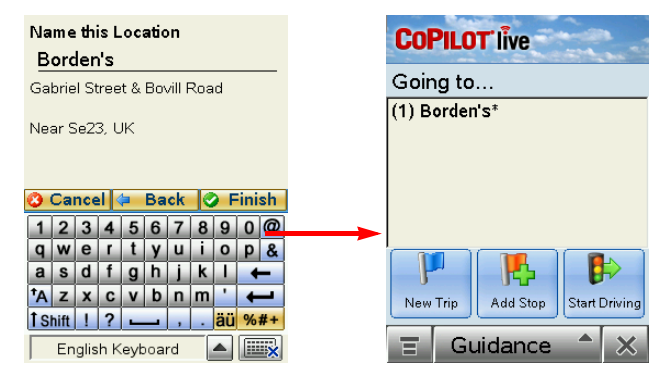

### **Contact Integration**

CoPilot allows you to link directly to your Contacts to retrieve address information. With just a few of quick taps of the stylus, you can enter a contact's home and/or work address as your destination.

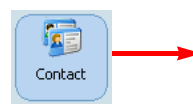

**1.** Tap the **Contact** button in the Select Stop screen.

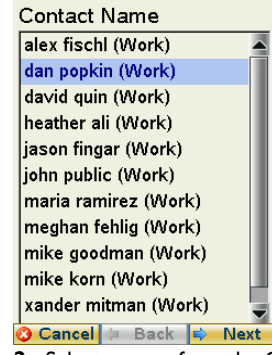

**2.** Select a name from the Contact lists, and with your selection highlighted, choose an address type (**Home**, **Work**, or **Other**). The address you select will be displayed below. Tap **Next** when ready.

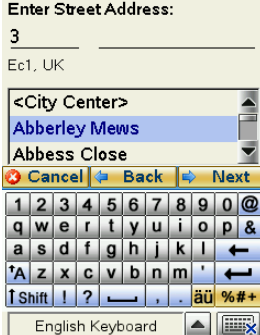

**3.** If necessary, CoPilot will prompt you to correct any part of the address in your Contact database that does not result in a perfect match — you might be prompted to edit the city, country, street, or house number so CoPilot can find it. Tap **Next** to continue.

In the example to the left, no match was found for the street name, so the street address is being added manually.

**NOTE:** If CoPilot finds an exact match, it automatically goes to a screen that lets you name the address you entered (see step 4).

#### Name this Location dan popkin (Work)

3 Charterhouse Mews

Ec1. UK

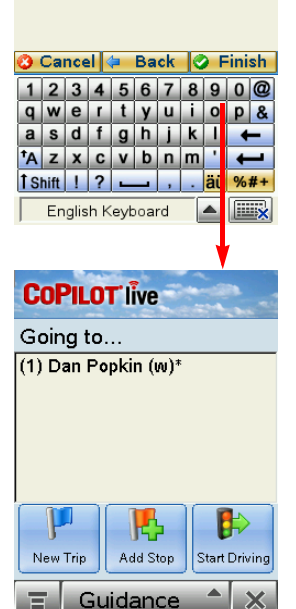

**4.** Once the address has been matched, you have the option of assigning a name to the address. CoPilot will pre-fill the name from your Contact record, but that name can be edited here.

Tap **Finish** to continue.

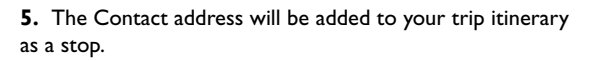

### **Latitude/Longitude**

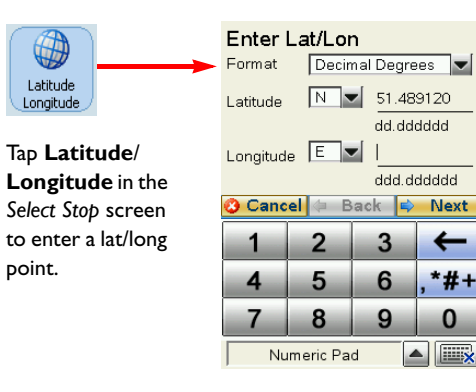

**1.** Choose a format from the first drop-down pick list. Lat/longs can be entered in **Decimal Degrees**, **Decimal Minutes**, or degrees/minutes/ seconds (**DMS**).

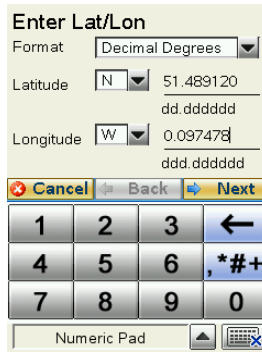

**Saved Trip**

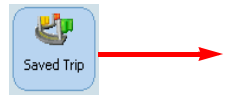

**1.** Tap **Saved Trip** in the *Select Stop* screen to enter a trip that you saved previously on your mobile device or was built on your desktop and transferred to your mobile device.

(See *Trip Transfer*, p. 50 for more about saved trips.)

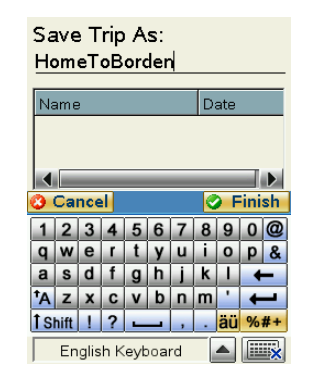

**2.** Enter a latitude and longitude in the appropriate format, using the drop-down pick lists for **N** or **S**, and **E** or **W**.

**3.** Once the lat/long has been matched, you have the option of assigning a name to the point. Tap **Next** to add the lat/ long you entered as a stop on your trip itinerary.

**2.** Highlight a trip (.trp file) in the list of saved trips, then tap **Next**. All destinations included in the trip will be entered, preserving the stop order of the original saved trip. The trip itinerary will also be included.

## **Closing CoPilot**

To exit the CoPilot application on your mobile device, select **Menu > Exit CoPilot** at the bottom of the screen. (If the menu isn't visible, tap the top of the screen.)

### **Driver Safety/Map/Itinerary Screens**

**NOTE:** It is not safe to attempt to alter settings on your mobile device while you are driving. Either have a passenger make changes, or pull over to a safe area.

## **Driver Safety Screen**

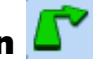

The Driver Safety Screen displays a text-only screen and is the recommended view for safe driving. When you're within about 1 kilometer of a turn or driving less than 16 k.p.h., CoPilot automatically switches to the map display.

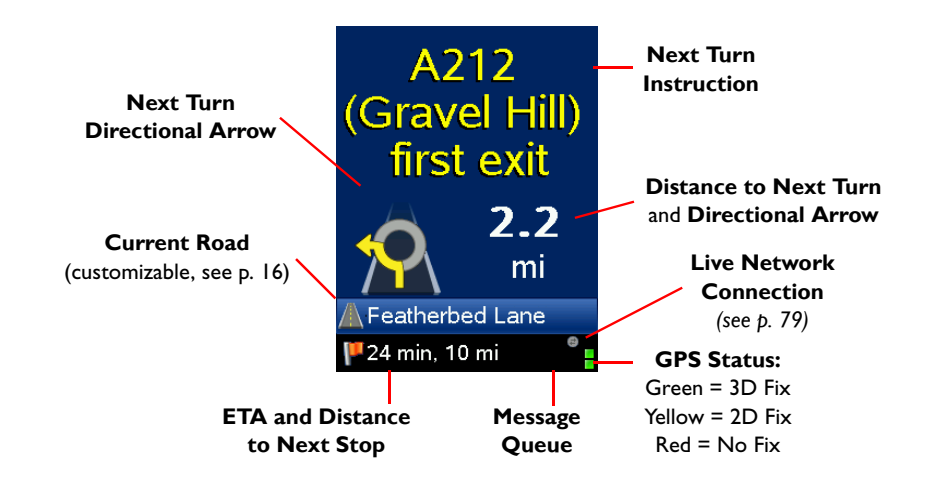

## **Map Screen**

The Map Screen displays when you are traveling at less than 16 k.p.h. and about 1 kilometer before each turn. It combines a large map display and concise text instructions.

At the top of the screen, next turn directions are shown (a directional arrow and distance to the next turn).

At the bottom of the Map Screen are the estimated time of arrival (ETA) at your next destination and distance to that destination.

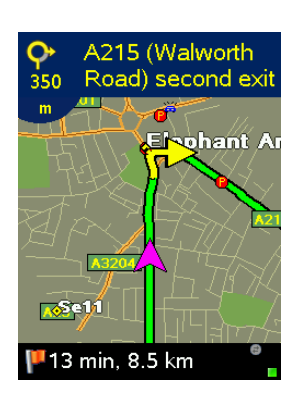

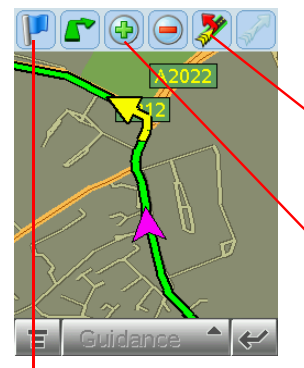

Tap at the top of the Map Screen to invoke <sup>a</sup> toolbar and menu bar.

> Use the **Detour** buttons when you want to take an alternate route to avoid heavy traffic, construction, etc. up ahead.

Use the **Zoom In** and **Zoom Out** buttons to change your view of the map.

The **Going To** button takes you back to the Going To screen where you can edit your trip (see p. 18).

## **Itinerary Screen**

To see your trip Itinerary, tap the **View** button (second from left on the toolbar) then tap the **Itinerary** button in the nested toolbar.

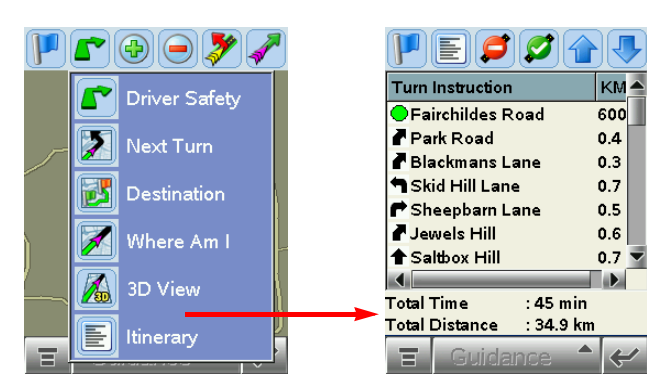

The Trip Itinerary is a scrollable set of driving directions for the current trip. Roads on your route can be avoided using this screen (see p. 22).

## **Navigating Through CoPilot Screens**

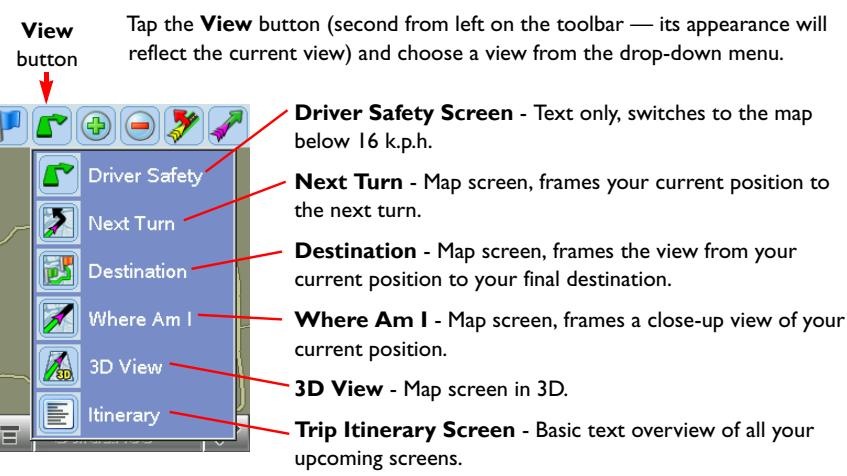

## **Customizing the Guidance Screens**

The line above the ETA the Driver Safety screen can be customized. (In the Driver Safety screen there are two lines, in the Map Screen there is one.) Tap the top of the screen, then tap **Menu > Options > Guidance**. Use the **Custom Display** pick lists to set this line to show your current road, nearest crossroad, nearest major road, nearest town, ETA, or speed.

Several map features can also be customized. See *Menu Options*, p. 23-26 for all the available options.

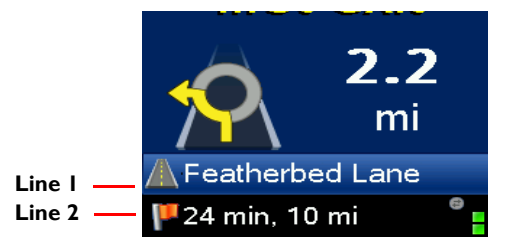

**Hint**: You may also tap on the centre bottom of the screen to change the customisable line 1.

### **Map Modes**

CoPilot gives you a choice of several different display modes for the Map Screen:

#### **3D Perspective**

CoPilot's two-dimensional default display mode can be changed to a threedimensional perspective based off an isometric camera angle.

To change to 3D, tap the screen to invoke the menu bar, then tap the **View** button and select **3D View**.

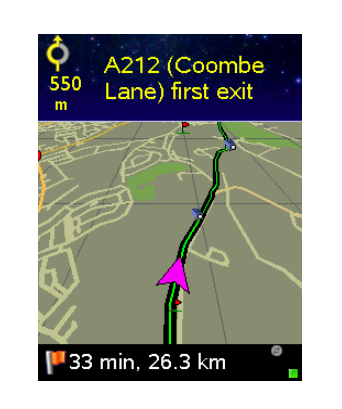

### **Night Mode**

Night Mode is available in 2D or 3D (3D perspective is shown to the right). It dims the display and a darker map display is used to reduce glare and eye strain while driving with CoPilot at night. CoPilot automatically switches to Night Mode based on your location and current time.

CoPilot's default map mode (shown at right) displays your route in green, outlined in black for optimal visibility.

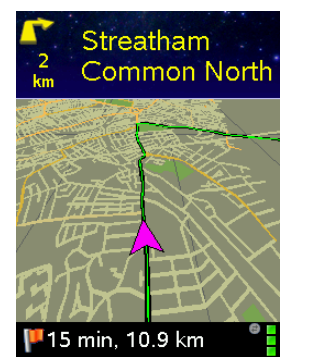

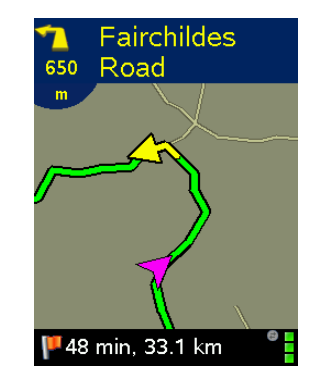

## **Trip Editing and Waypoints**

To get to the *Going To* screen from the guidance screens at any time, tap the top of the screen to open the toolbar, then tap the **Going To** button. From here you can edit the current trip, add additional stops, or start a new trip.

Tap any stop on your itinerary to activate a pop-up menu that lets you **delete** the stop, zoom to it on the **map**, or **move it up or down** to change the stop order. This menu also lets you designate a stop as a "waypoint" (tap **Set as Waypoint**). Waypoints are not considered as stops in the Itinerary, their purpose is to guide CoPilot's route calculations along roads that you choose. To change a waypoint back to a stop, choose **Set as Stop** from the menu. Waypoints appear with ">>" instead of a stop number on the list of destinations.

CoPilot ignores waypoints when calculating the ETA and distance to the next stop, so settings waypoints can be used to get the ETA and distance to a stop that is not your next stop (see *Getting ETA's and Distances* below).

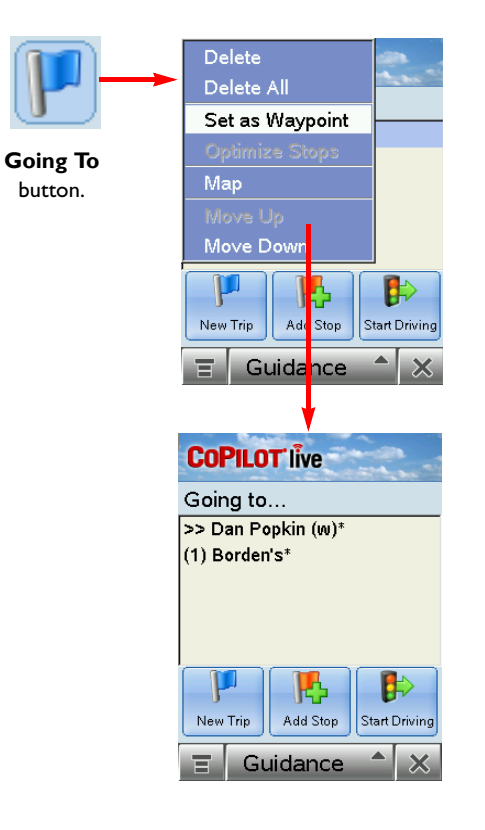

## **Picking Stops From the Map**

CoPilot enables you to pick a stop off the map when you don't know the exact address of your destination. In any mode, tap and hold on your target location on the map, then add it as a stop.

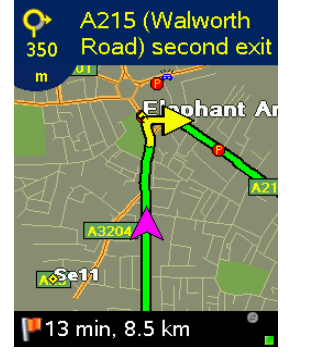

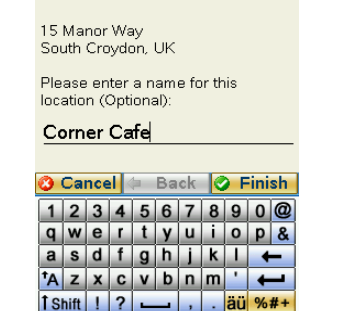

**1.** In any mode, tap and hod on your target location on the map.

English Keyboard  $\blacktriangle$ **Filli 2.** Enter a name for the place you picked and tap **Finish**. The new place will be added to your trip itinerary.

### **Getting ETA's and Distances**

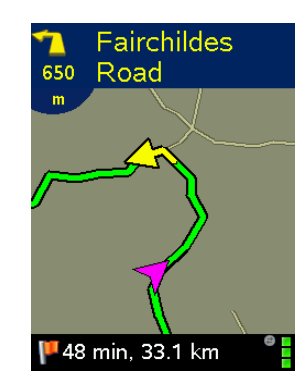

The estimated time of arrival (ETA) and distance to your next stop will always be shown in the lower left corner of the Map and Driver Safety screens. After entering a destination, tap **Start Driving** to see the ETA/distance.

If your trip has multiple stops and you want to know the ETA for a destination that is not the next stop, designate the stops between your current location and the target stop as waypoints (tap each one and choose **Set as Waypoint** in the menu that pops up) — see *Trip Editing and Waypoints*, p. 18.

## **Optimizing Stops**

To rearrange the stops on your trip in the most efficient order, tap one of the stops in the *Going To* screen. Select **Optimize Stops** from the menu that pops. You must have at least three stops to optimize — the destination always remains the same.

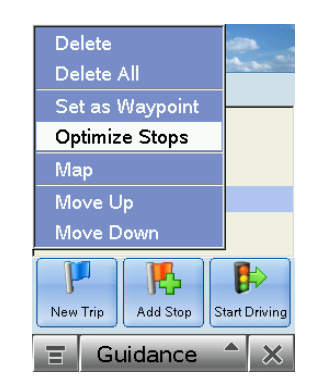

### **Detour Feature**

CoPilot's Detour Feature allows you to preview an alternate route before deciding whether or not to take it. Perfect for situations in which traffic has suddenly slowed ahead of you, the Detour Feature will generate an alternate route. You can then make an informed decision about whether you're better off driving through the delay or taking the new route.

#### **1.** To see an alternate route, **2. Tap on the Detour tap the top of the screen button** to request a new to invoke the toolbar.route.

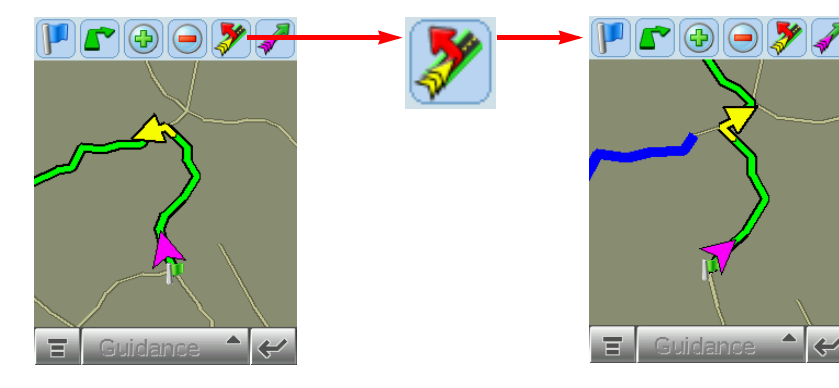

**3. If you decide to use the new route**, just keep driving.

**4. If you decide not to 5.** CoPilot will then return **use the new route**, tap the you to your original route. top of the screen to open the toolbar, then tap the **Cancel** 

 $\bigcirc$  y  $\overline{G}$ **Detour** button. $\blacktriangle$  $\blacktriangle$ 

## **Selective Routing**

CoPilot allows you to be selective about the roads you take on your trip. There are two ways to do this: 1) you can customize your Trip Itinerary in Guidance Mode so that CoPilot will avoid certain roads; or 2) you can guide CoPilot's route by entering stops as "waypoints".

### **Avoiding a Road in the Trip Itinerary**

**1.** Tap the **View** button (second from the left on the guidance screen toolbar) then tap the **Itinerary** option. The Itinerary lists all roads you will be traveling on if you have entered at least one destination.

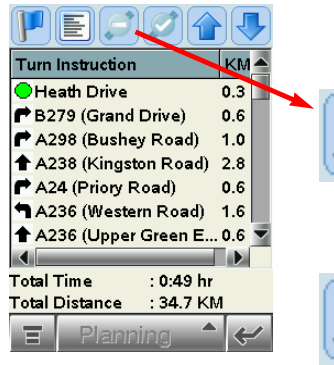

**2.** Highlight the road you want to avoid by tapping it once.

**3.** Tap the **Avoid** button, and CoPilot will calculate a new route that avoids that road. **This can be repeated.** If there is no other possible road or the alternate route is too impractical, a new route won't be generated.

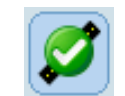

**4. To Return to the Original Route:** You can return to the original route that CoPilot gave you at any time by tapping the **Cancel** button.

#### **Tailoring Your Route Using Waypoints**

CoPilot lets you customize a route by designating some stops as "waypoints". Waypoints appear on the Itinerary but they're not treated like stops in Guidance Mode and or in routing instructions. You can enter a waypoint along a road you want CoPilot to use, and CoPilot will guide you through the waypoint toward your destination.

To designate a place as a waypoint, enter it as a stop in the *Going To* screen. Tap and hold the location on the *Going To* list until a menu pops up, then choose **Set as Waypoint**. Waypoints appear on the *Going To* list preceded by ">>" instead of a stop number. To turn the location into a stop again, repeat and choose **Set as Stop**. You can set as many waypoints as you like on a trip; however, CoPilot will always recognize the last address in the *Going To* list as a stop.

### **Menu Options**

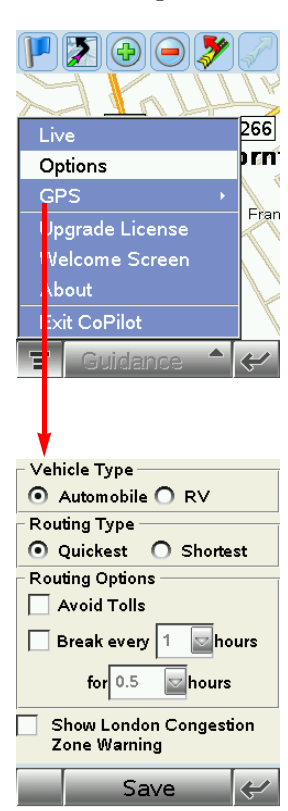

Tap the top of either the Map Screen or the Driver Safety Screen to access the menu bar. Then tap **Menu** and select **Options**.

### Speak At  $\sqrt{2}$  mi  $\sqrt{1}$  1 mi  $\sqrt{3}$  3/10 mi  $\overline{\mathbf{5}}$ Just Ahead 5 Sec **Custom Display** Current Road  $\overline{\phantom{0}}$ General Display GPS Arrow Trail Save

#### **Guidance**

In the **Guidance** tab, the settings under **Speak Turn Warning At** determine how often and where CoPilot will give you next turn information out loud. All, none, or some boxes can be checked. A pick list gives the options for **Just Ahead:** by default you will be alerted **5 sec/100 ft** before every turn (5 seconds or 100 feet, whichever is closest), but you can choose to have CoPilot speak to you sooner (2 -8 seconds before each turn, or 100 feet).

The pick lists under **Custom Display** give you display options for the line above the ETA in the Driver Safety screen. This line can display the current road, nearest crossroad, nearest major road, nearest town, ETA, or speed.

**NOTE:** Defaults are set here, but you can also toggle through the options by tapping the line itself in the Driver Safety Screen.

Tick **Display Route Arrow** to have a yellow turn arrow appear on your route on the map as you approach each turn (this option is turned on by default). Tick **Display GPS Arrow** Trail to keep a trail of arrows that tracks your position as you drive on the map.

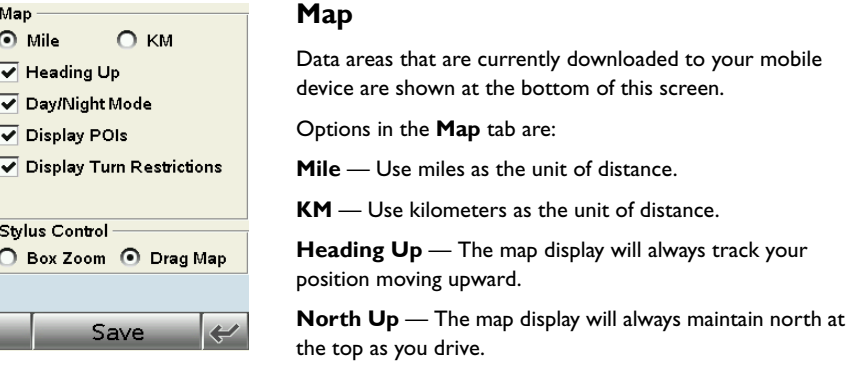

**Box Zoom** — This option is selected by default. It enables you to zoom into an area on the map by drawing a box around it with the stylus.

**Drag Map** — Selecting **Drag Map** lets you use the stylus to drag the map in any

direction to a desired location. Place the stylus on the map and move it across the screen.

Use the tick boxes for automatic Night Mode display from early evening to early morning, and to display Points of Interest, and to display turn restrictions.

#### **Routing**

In the **Routing** tab, the vehicle type options are **Automobile** or **RV**. RV routes favor major roads and avoid sharp turns and U-turns wherever possible.

The **Quickest** routing type is based on the most practical route in terms of road quality, terrain, and urban/rural classifications. **Shortest** routing travels the least distance where possible while maintaining some level of practicality.

More routing options are:

**Avoid Tolls** — Check to avoid tolls wherever possible and practical.

**Break every hours for hours** — Check to have the ETA for your trip adjusted to reflect stops for breaks.

**Display Congestion Zone Warning** — *(United Kingdom only)* Check to have CoPilot provide a warning when your trip will pass through a congestion zone (gives you the option to route around it) or when your destination is within a congestion zone (gives you the option to continue after warning).

#### List of Favourite Addresses Borden's: Gabriel Street & Boy Dora's: 50 Babington Road, Ld My Office: 2 Old Brompton Roa Corner Cafe: 15 Manor Way, S Dan Popkin (w): 3 Charterhous My Home: 41 Heath Drive, Ne Se17. UK Piccadilly Arcade: London, UK **Delete** Delete All Rename  $\overline{v}$

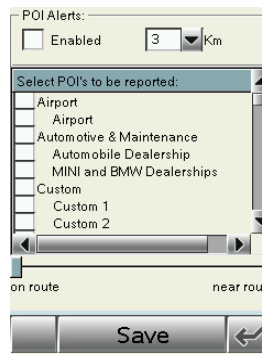

Keep Backlight On

 $\sqrt{\rule{0pt}{1.1ex}}$  Stop GPS when lid is closed.

Save

Always

#### **Favourites**

Tap the **Favorites** tab to open your **List of Favourite Addresses**.

To change the assignment of your work or home address, highlight your choice on the list, then tap **Menu** and choose **Set as work** or **Set as home**.

**NOTE:** POI's cannot be edited, you will get a "No matches found" error message if you try.

To delete a favourite, highlight it and tap **Delete**, or tap **Delete All** to delete all.

**NOTE: When your favourites list is filled (50), each new address will replace the address that has been inactive for the longest period of time.**

### **POI Alerts**

Tap **Enabled** to enable POI Alerts. CoPilot will then alert you to the presence of points of interest as you approach them. You can use the drop-down pick list to set how far away you'll be when you receive the alerts. In the list of POI categories, select which types of POIs should be reported.

Move the slider bar at the bottom of the screen to limit alerts to POIs right on your route or to include POIs that are nearby.

#### **Power**

Ū

Tap the **Power** button to set options for conserving battery life.

Tap **Stop GPS when lid is closed** to switch off GPS reception when you close the lid. This will save power, but it will also add a slight delay to satellite acquisition the next time you open the lid.

Tap **Keep backlight on** to always maintain a lighted display. Note: This will drain your battery more rapidly.

## **The GPS Menu**

The **GPS** menu is a sub-menu of the main screen **Menu**. Tap **Menu > GPS** to access these features.

### **GPS Status**

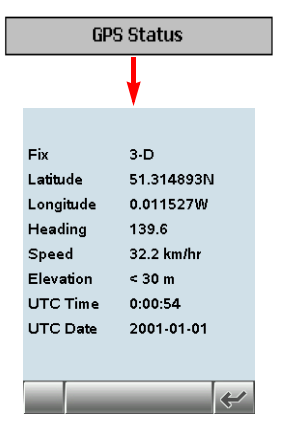

To view your satellite activity at any time, first tap the **GPS Status** option. Here you will receive information on speed, lat/long position, heading, and time and date.

### **Save Current Location**

Select **Save GPS Location** from the **GPS** menu to save your current location as a favourite place (you must be receiving GPS data to do this). A prompt will ask you to assign a location name to your current latitude/longitude position. After you enter a name, your current location will be saved in the Favourites list (see *Favourites*, p. 7).

**NOTE:** Remember that when your favourites list is filled (50), each new address will replace the address that has been inactive for the longest period of time.

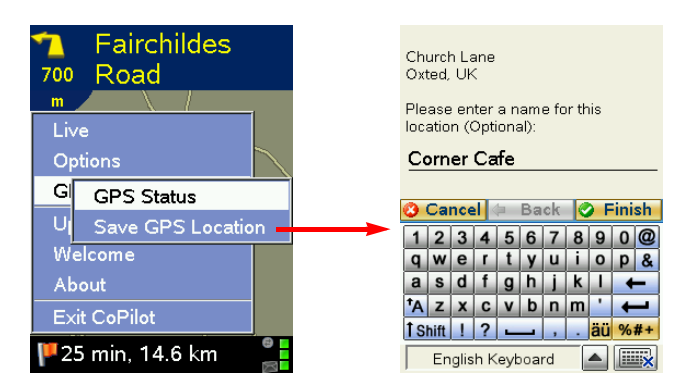

### **Modes Menu**

CoPilot has four modes of operation on the mobile device. Tap the pop-up **Mode** menu at the bottom of the screen to select **Guidance**, **Navigating**, **Walking**, or **Planning Mode**.

#### **Guidance Mode**

In Guidance Mode, you enter one or more destinations, then tap the **Start Driving** button to start driving and receive guidance. This mode provides you with on-screen and spoken driving directions and other information relevant to your trip, such as estimated time of arrival and distance to the next stop.

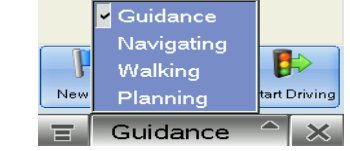

#### **Navigating Mode**

While in Navigating Mode, CoPilot will track your position as you drive. Unlike in Guidance Mode, you won't receive turn instructions or voice prompts.

This tracking feature is an ideal way to see your location on the map if you don't want to be distracted by CoPilot's guidance features.

### **Walking Mode**

Take CoPilot with you wherever you go! Walking Mode provides an as-the-crow-flies distance and direction line to your destination, directions that are perfect for walking.

### **Planning Mode**

Planning Mode lets you use your mobile device as a pre-trip planning tool or easy-to-use reference guide. Planning Mode lets you view static maps and directions without the need for GPS reception.

Trip itineraries you create in Planning Mode can be saved and then loaded in any mode at a later time (generate directions, then select **Menu > Save Trip As**).

### **Reference: Guidance Mode Screens & Toolbars on Your Mobile Device**

The following is a summary guide to the screens and toolbars you will see on your mobile device as you operate CoPilot in Guidance Mode.

#### **Welcome Screen**

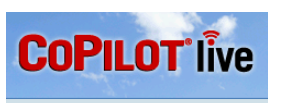

Welcome  $\bullet$ Going to. Help ष  $\lambda$ Options Live **V** Show Welcome  $\frac{1}{\sqrt{2}}$ 

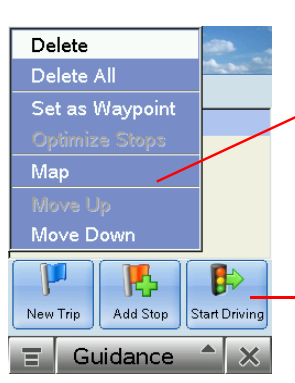

The *Welcome* screen appears when you first open CoPilot. If you don't want to see it at startup, uncheck **Show this screen at startup**. This screen can be accessed from the **Menu** at any time. *Welcome* screen options are:

- **Going To** to enter a destination and receive guidance
- **Help** topics about basics such as trip entry, hardware setup, and options
- **Options** to change CoPilot routing, guidance, and map options
- **Live Setup** for Live Communications

### **Going To Screen**

This screen displays a scrollable list of all stops in the current trip, numbered in the order CoPilot will route to them.

Tap the stylus on a stop to open a menu that lets you delete the stop, zoom to it on the map, move it up or down on the list, or make it a waypoint (an unreported stop that guides your route along preferred roads). You can also optimize the stop order for a more efficient route using this menu.

Tap **Add Stop** to enter another stop in the *Going To* screen, **New Trip** to delete all stops and start a new trip, or **Start Driving** to receive guidance.

#### **Select Stop Screen**

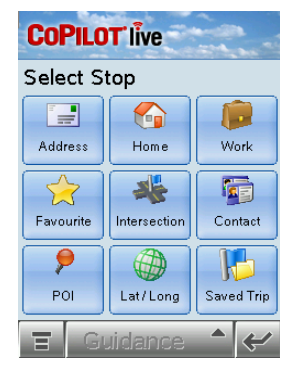

**No GPS Signal**

In this screen you add stops to your trip. There are nine different types of stop entry to choose from:

- Enter a new **Address**
- Program or enter a **Home** address
- Program or enter a **Work** address
- Select from your **Favourite** list
- Search for a **Point of Interest (POI)**
- Enter an **Intersection**
- Enter a **Contact**
- Enter a **Latitude/Longitude** point
- Enter a previously **Saved Trip**

#### **Determining Current Position**

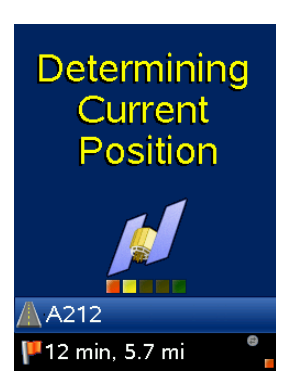

When you see this screen, CoPilot is in the process of determining where you are.

Heavy foliage, tall buildings, or any other structures obstructing communications may interfere with CoPilot's ability to track your location. Like your car radio, GPS tracking can also be affected by weather conditions if severe. CoPilot will continue tracking as soon as adequate signals are available.

#### **Driver Safety Screen**

CoPilot automatically displays the text-only Driver Safety Screen when your speed exceeds 16 k.p.h. and is the recommended view for safe driving. If you are a passenger and want to see the map at this point, tap the top of the screen, tap the **Change View** toolbar button (second from the left) and pick a map view (see *Toolbar Buttons*, p. 33). When you're within about 1 kilometer of a turn, CoPilot automatically switches to the Map Screen.

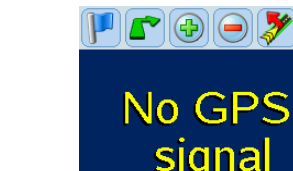

#### This screen may momentarily appear when you tap "Start Driving", however if it remains on for an extended period it may indicate that your mobile device is faulty.

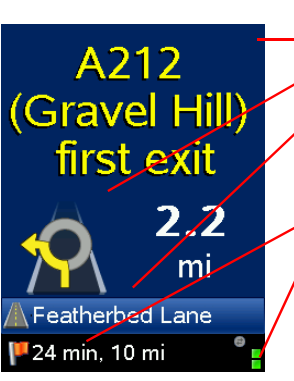

#### *Next turn* instruction.

*Next turn* arrow and distance to next turn.

*Customizable display lines*, tap to cycle through your current road, nearest crossroad, nearest major road, nearest town, ETA, or speed.

*ETA* and *Distance to Next Stop* display.

*Messaging, Live,* and *GPS Status* indicators. (Green = 3D fix,  $Red = 2D$  fix, Yellow = no fix)

#### **Map Screen**

The Map Screen displays when you are traveling at less than 16 k.p.h. or are at a standstill. It combines a large map display and concise text instructions. When you're within 1 kilometer of a turn, CoPilot automatically switches to the map.

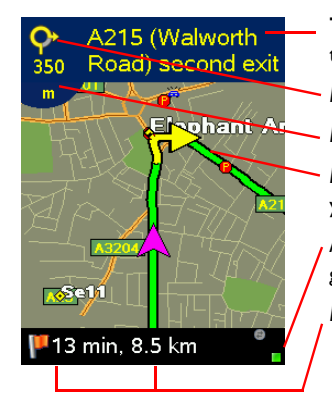

**To invoke the toolbar and menu bar, tap the top of the screen.** 

*Next turn* directional arrow.

#### *Distance to next turn.*

*Route ahead* highlighted in green, *upcoming turn* marked with yellow arrow.

*Messaging, Live,* and *GPS Status* indicators. (GPS reception is good when green, fair when yellow. Red indicates no fix.)

*ETA* and *Distance to Next Stop* display.

#### **Itinerary Screen**

The Itinerary provides turn-by-turn driving directions. In this screen you can highlight a road to avoid and CoPilot will generate a detour around that road (see *Selective Routing*, p. 22).

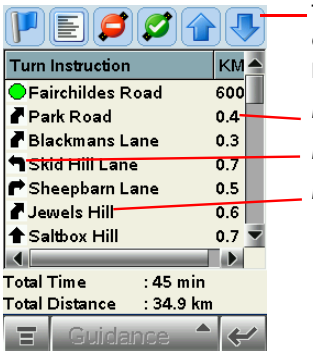

Toolbar for easy access to guidance screens and trip editing. Can also be used to avoid roads, and scroll up or down in the Itinerary.

*Distance between turns.*

*Direction* of turns along your route.

*Names of roads* for upcoming turns.

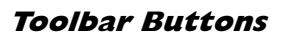

(Tap at the top of the screen if the toolbar is not visible.)

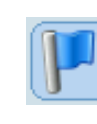

**Going To -** Takes you to the *Going To* screen where you can add a stop or start a new trip.

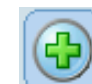

**Zoom In -** Zooms in for a closer look at the map.

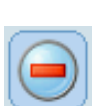

**Zoom Out -** Zooms out to a more distant view of the map.

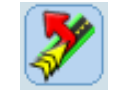

**Detour -** Generates an alternate route from your current position.

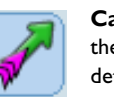

**Cancel Detour -** Returns to the original route after a detour has been created.

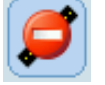

**Avoid Road -** In the Itinerary screen, causes CoPilot to generate an alternate route that does not include the road that is highlighted in the driving directions.

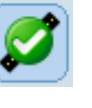

**Cancel Avoid -** In the Itinerary screen, this button restores the original route after the Avoid Road button has been used.

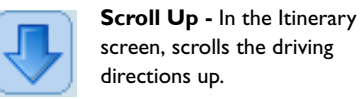

directions up. **Scroll Down -** In the

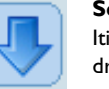

Itinerary screen, scrolls the driving directions down.

**View:** Tap the **View** button (second from left on the toolbar its appearance will reflect the current view) and choose a view from the drop-down menu.

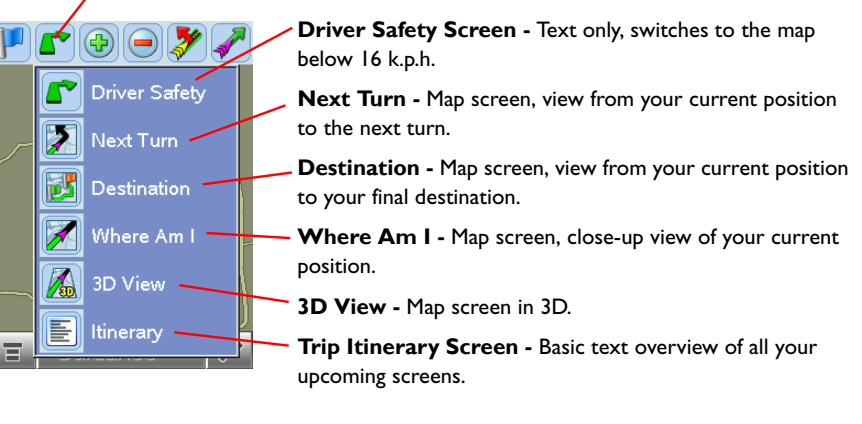

## **Trip Planning on Your Mobile Device**

You can use CoPilot on your mobile device for trip planning. Planning Mode allows you to run a trip on your mobile device even when you're not in your car. You'll get driving directions and maps that you can use for reference before your trip begins.

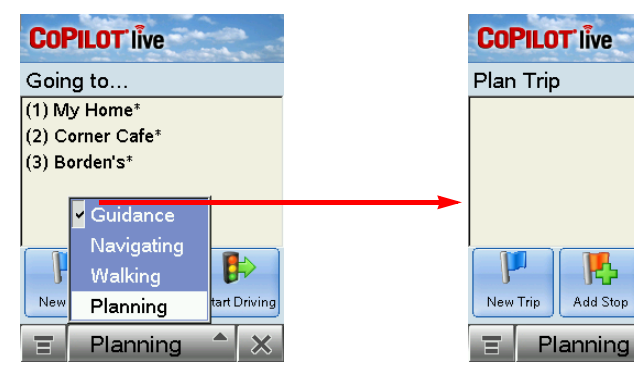

**1.** First turn on your mobile device and launch CoPilot (tap **Programs > CoPilot**). In the *Going to* Screen, tap the Mode button and select **Planning**.

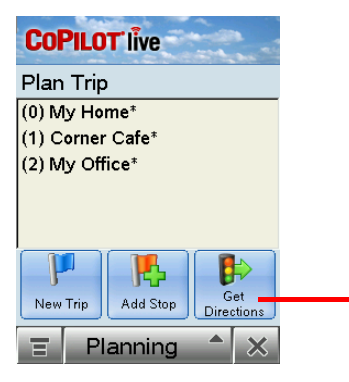

**3.** Note: the first stop (0) on the Plan Trip list is the starting point of your trip. If you have a GPS fix, CoPilot will use that as the starting point.

**2.** The *Plan Trip* screen will open. Tap **Add Stop**, then add stops to your trip as you would in Guidance Mode. To pick a stop from the map, see p. 19.

⊯

Get

 $\overline{\mathbf{x}}$ 

Directions

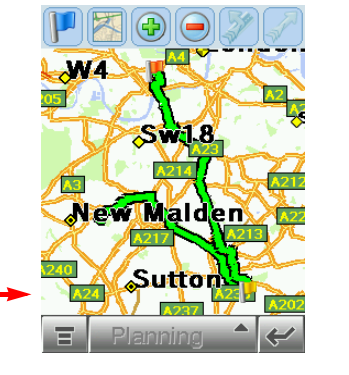

**4.** Now you'll see your route on the map. You can tap the zoom buttons on the toolbar to zoom your view in and out.

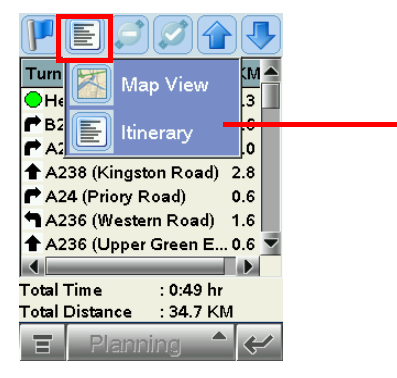

**5.** To see driving directions, tap the **View** button, then tap the **Itinerary** button in the nested toolbar that pops up.

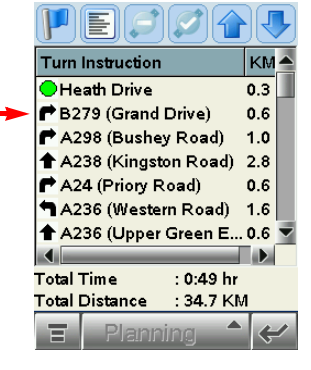

**6.** Your trip, along with the trip itinerary, can be saved and then opened later in Guidance Mode (see below).

## **Saving and Loading Trip Itineraries**

To save a trip itinerary you put together in Planning or Guidance Mode, select **Save Trip As** from the pop-up **Menu**. Give the trip a name and tap **Finish**. At a later time you can open the trip in Guidance Mode using the Saved Trip option in the *Select Stop* screen.

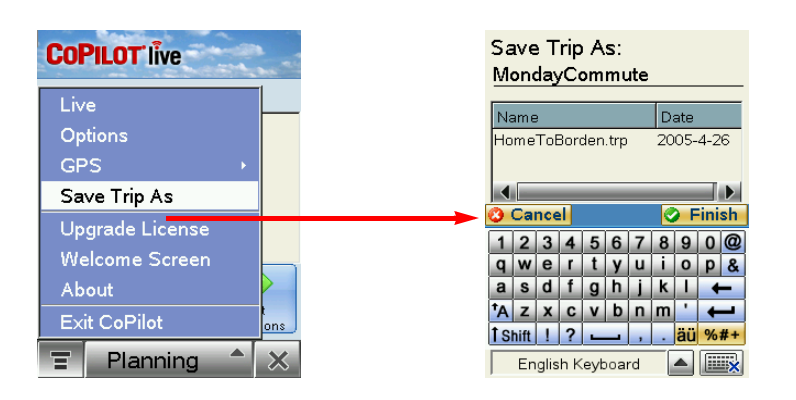

## **Installing CoPilot to Your Desktop**

CoPilot Live comes fully installed and ready to use for route guidance on your mobile device. However, you will want to install CoPilot to your desktop if 1) you'd like to use the extensive trip planning features available with a desktop installation, or 2) you're adding a data region. To learn more about CoPilot's desktop trip planning features, see p. 55-68.

To install CoPilot to your desktop, first turn on your computer and set up your mobile device. Follow the steps below to install:

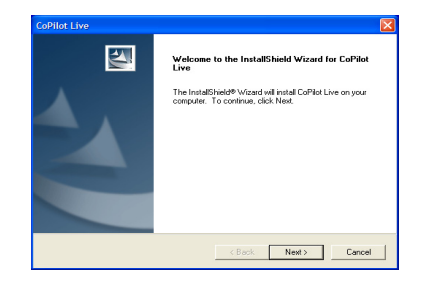

**1.** Insert the CoPilot **Install Disc** in your CD-ROM drive. Click **Next** in the Welcome screen and follow the Installation Wizard's on-screen instructions.

**2.** When the installation is complete, a **CoPilot** icon will appear on your desktop or laptop. Double-click it to start the application.

## **Adding a Data Region**

If you have purchased an additional data region after your initial purchase of CoPilot, you will need to modify the original ("Base") installation and activate the new region. **IMPORTANT:** You can only use your Expansion Product Key AFTER you have installed CoPilot. If you have not yet installed CoPilot, please do so first and then follow the instructions below.

#### **ON YOUR DESKTOP/LAPTOP:**

- 1. Insert your CoPilot **Install Disc** into your CD-ROM drive.
- 2. Select **Modify** and click **Next** when the InstallShield Wizard appears.
- 3. Enter your **Expansion Product Key** when prompted.
- 4. Follow the on-screen instructions.

#### **ON YOUR MOBILE DEVICE:**

- 1. Open CoPilot on your mobile device.
- 2. CoPilot may ask you to confirm your destination or to enter a new one. Enter any destination to proceed.
- 3. Tap **Menu > Upgrade Licence** at the bottom of the screen.
- 4. Enter your **Expansion Product Key** when prompted.
- 5. Follow the on-screen instructions.

If you have any questions, please visit **www.alk.eu.com/motorola**.

### **Licence Update**

The CoPilot desktop software contains street-level maps for all of Europe, and CoPilot is offered with different licences that allow you to use some or all of these maps on your mobile device. Licences are available for the following:

- (1) **Single region** Detailed street-level maps for any of the following regions: Alps Ski Region, Benelux (Belgium, the Netherlands, and Luxembourg), France, Germany, Italy, Pyrenees, Scandinavia, and the United Kingdom.
- (2) **Pan-Europe** Complete street-level maps for all of Europe.

After purchasing the licence, go to **Menu > Update Licence/ Activate**, and input your new activation code. The CoPilot desktop software already contains complete European maps, which can now be downloaded to your mobile device for in-vehicle use. If you purchased CoPilot with a single region licence and later want to use street maps from other regions, you will need to purchase an update licence from your dealer.

### **Region Selection**

If you purchased an additional data region, when downloading map data to your mobile device you will need to make sure the proper region is active. To do this, on your desktop in Planning mode, click the **Map** menu **> Region >** and check the desired region.

### **Map Download to Your Mobile Device**

If you need to change your map data or if you purchase additional map data regions, you will need to transfer the new maps from your desktop or laptop computer to your mobile device. You select the data to download from one or more data areas that you specify in the CoPilot application on your desktop. It's a simple process.

To begin the data download process, open the application on your desktop/laptop, then click the Data Download Wizard icon or pick **Data Download Wizard** from the **File** menu. CoPilot gives you two options for downloading data:

- Download directly to storage card in the storage card slot of your mobile device follow steps **(1)**, **(2)**, and **(3a)** below.
- Download to a storage card in a Storage Card Reader follow steps **(1)**, **(2)**, and **(3b)** below.

#### **(1) Choose a Storage Location:**

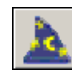

1. Open the CoPilot application on your desktop/laptop, then click the **Data Download Wizard** icon in the sidebar on the left. Make sure your mobile device is connected. CoPilot will scan your computer to detect which drive options are available.

2. Click on the **Drive Name** pick list that appears and select either the drive letter of your Storage Card Reader (if you are using one) or the drive letter assigned to the storage card in your mobile device. Click **Next**.

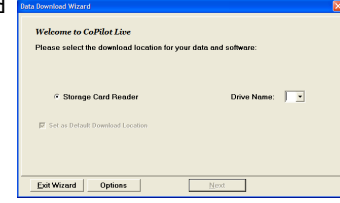

**NOTE:** When you connect your mobile device to your desktop/laptop. Windows will assign two drive letters to it: one for the storage card in your device

and one for the main memory of your device. Open My Computer and check the drive letter assignments to confirm which drive letter corresponds to your storage card.

#### **(2) Select a Data Area:**

Select a data area using one of four methods (see *Data Selection Options* p. 41-46 for a description of each method):

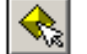

**City Radius** to select an area around a town or city;

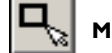

**Map Area** to select an area directly from the map;

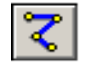

**Trip** to select a corridor along a route between two places;

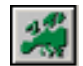

**Region** to select a whole country or region.

#### **(3) Download the Data:**

#### **(3a) To a Storage Card in your Mobile Device:**

1. Ensure that your mobile device is connected to the desktop/laptop.

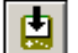

2. Clicking the **Download** icon will take you to a screen where *Available Area(s)* for download are displayed on the left. To designate an area to include in the download, highlight it and then click on the right arrow button to move it to the *Data Included in This Download* list on the right. To take an area off the list, highlight it and click the left arrow button.

- 3. After confirming that the area(s) you would like to download are in the *Data Included in This Download* list, click **Download** to complete the map data download process (see *Download Options*, p. 47).
- 4. Your data is now ready to be used by CoPilot.

#### **(3b) Using a Storage Card Reader:**

1. Make sure the Storage Card for your mobile device is inserted in the Storage Card Reader.

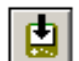

2. Clicking the **Download** icon will take you to a screen where *Available Area(s)* for download are displayed on the left. To designate an area to include in the download, highlight it and then click on the right arrow button to move it to the *Data Included in This Download* list on the right. To take an area off the list, highlight it and click the left arrow button.

- 3. After confirming that the area(s) you would like to download are in the *Data Included in This Download* list, click **Download** to complete the map data download process (see *Download Options*, p. 47).
- 4. Remove the Storage Card from the Storage Card Reader and insert it into the mobile device. Your data is now ready to be used by CoPilot.

## **Data Selection Options**

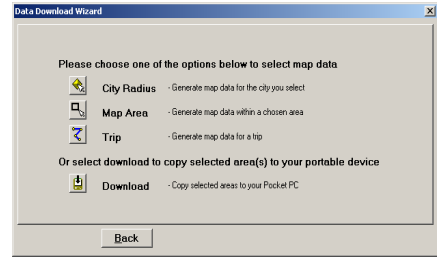

After you specify a location where the data will be stored, you will be prompted to select a region on the map to download. CoPilot gives you a choice of four ways to select a data region, described p. 41-46 below.

### **Region Download**

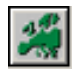

To download a whole country or CoPilot data region, click the **Region** option in the Data Download Wizard, then select a region in the next screen and click **Next**.

The country or region you select must be included in the region that was installed on your mobile device (if not, a warning will appear and you won't be able to proceed with the download). Region downloads generally take the longest amount of time, depending on the size of the selected region.

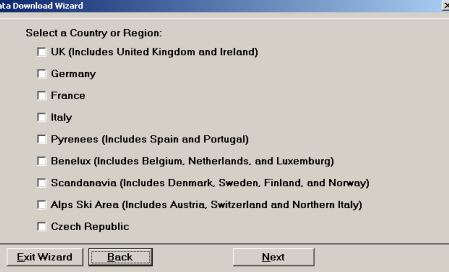

### **City Radius Data Selection**

This method allows you to quickly select data in the shape of a circle surrounding any city on the map. In the Data Download Wizard you type a city name and country abbreviation or postal code and enter the distance you would like the radius to extend around the city, then click **Next**.

The Wizard displays a map that shows the city and the radius you chose. At this point you can zoom the map in and out using zoom buttons and adjust the size of the data area by altering the radius of the circle.

Follow these steps to download City Radius data:

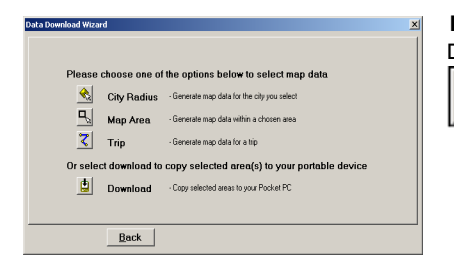

**1.** Click the **City Radius** icon in the Data Download Wizard.

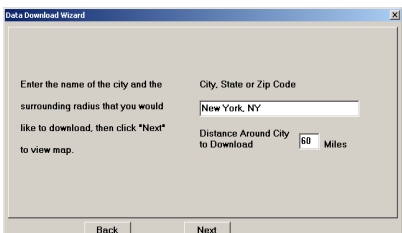

**2.** Enter a **City**, **Country or Postal Code**, and a **radius** around the area that you would like to download. Click **Next** to verify that the area is correct.

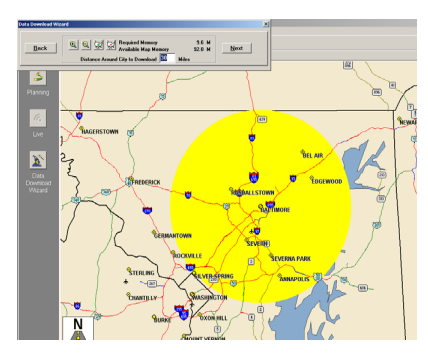

**3.** Using the Data Download Wizard toolbar you can zoom in or out, change the radius, or go back to the previous screen. When you are satisfied with your selection, click **Next**.

**Note:** CoPilot's available memory calculations subtract 15 MB from the available memory on your storage card (if you are using one) to account for support files.

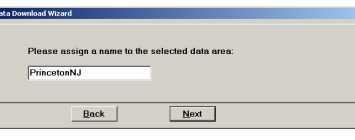

**4.** Name the selection, thenclick **Next**.

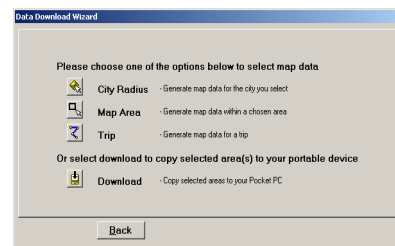

**5.** You will return to the *Data Selection* menu where you can select another data area if you like, using any method. When you finish selecting data areas, click the **Download** icon and you will be taken to the final screen where you can build your download.

### **Map Area Data Selection**

This method of selecting data allows you to choose an area of data by drawing a box on the Data Download Wizard's map screen.

In the Wizard, you enter a city name near which you would like to select data, then click **Next**. The map will zoom to that location. Then you create a box around the desired area by clicking and dragging your mouse across the map. The street-level data within that box will be selected.

You can zoom the map in and out using the zoom buttons and adjust the size of the data area by redrawing the box.

╺

Follow these steps to download Map Area data:

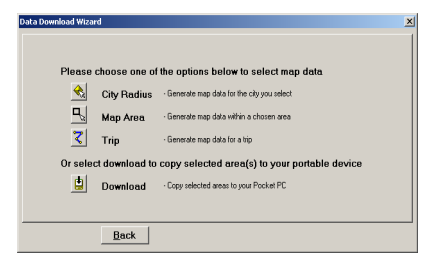

**1.** Click the **Map Area** icon in the Data Download Wizard.

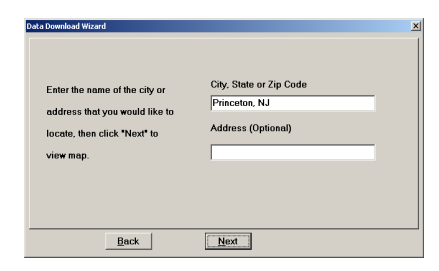

**2.** Enter a **City**, **State** or **ZIP code** (address optional) within the area that you would like to download. Click **Next**.

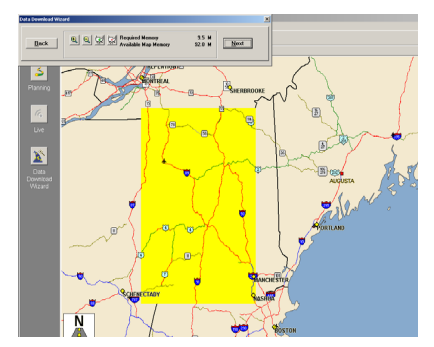

**3. Click and hold the left mouse button**and **drag the cursor** to draw a box around a desired area. The size of the area will be displayed in the toolbar. Click **Next**. **Note:** CoPilot's available memory calculations subtract 15 MB from the available memory on your storage card (if you are using one) to account for support files.

**4.** Name the selection, then click **Next**.

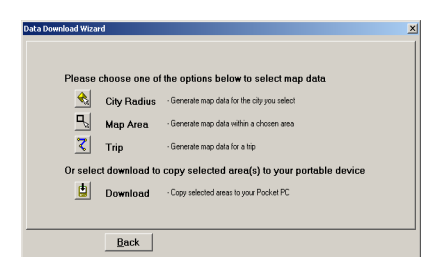

 $Mext$ 

Please assign a name to the selected data are

Back

NewYorkNY60m

**5.** You will return to the *Data Selection* menu where you can select another data area if you like, using any method. When you are finished selecting data areas, click the **Download** icon to go to the final screen where you can build your download.

### **Trip Data Selection**

The Trip method of selecting data is by far the most customizable method. This option allows you to run a trip and select street-level data specific to that trip, thereby avoiding unneeded data and saving valuable memory space.

Once the trip is run, the Data Download Wizard automatically selects circles of data around your origin and destination, and a corridor of data along your route. You can then click **Options** to adjust the radius of the circles and the width of the corridor.

The Trip Itinerary for each trip you download will be stored on your mobile device. Multiple trips can be downloaded to the mobile device for later use (see *Trip Transfer*, p. 50).

Follow these steps to download Trip data:

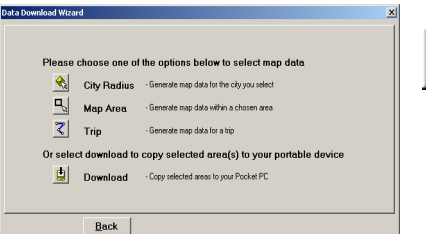

**1.** Click the **Trip** icon.

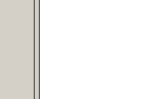

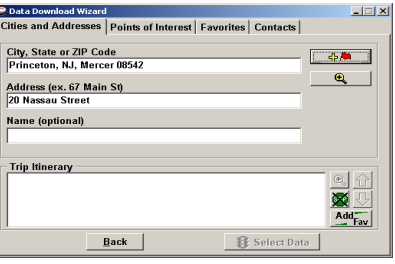

**2.** Enter at least a start and end place for your trip. In the *Cities and Addresses* tab, type a **City**, **State or ZIP Code** and press <Enter>. Optionally, you can enter an address in the same way. Click the **Add Stop** button to add this place to your trip. 品质

You may enter one or multiple destinations. Use the buttons to the right of the *Itinerary* to zoom to a stop on the map, change the order of stops, or delete a stop.

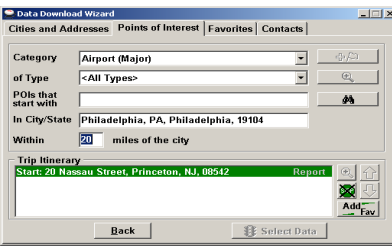

**3.** To search for a POI, click the *Points of Interest* tab, enter a **City, State** or a ZIP Code and click the **Find** button.

You can speed up your search by selecting a POI **Category** and/or **Type**. Highlight a selection, click **Select**, then **Add Stop**.

**NOTE:** For a more detailed description of trip entry, open CoPilot Help from the desktop application (**Help** menu > **Help Contents and Search**).

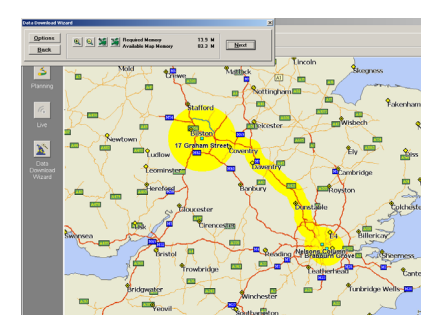

**4.** When all your stops have been entered, click **Select Data**.

By default a 33 kilometer radius around all stops and a width of 4 miles along the corridor which connects them will be highlighted. **Note:** CoPilot's available memory calculations subtract 15 MB from the available memory on your storage card (If you are using one) to account for support files.

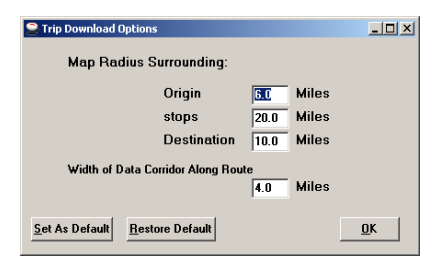

**5.** To customize these distances for any trip, click **Options** and enter your own distances, then click **OK**.

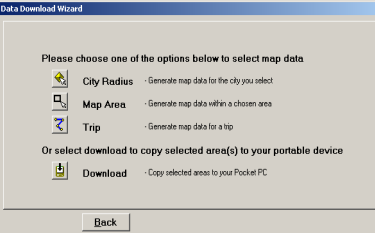

**6.** You will return to the *Data Selection* menu where you can select another data area if you like, using any method. When you are finished selecting data areas, click **Download**. Trip itineraries that were created using the *Trip* download method will be transferred along with map data (see p. 50 for details).

### **Download Options**

When you're ready to execute a download, the Wizard will display a list of **Available Area(s)** for download on the left side of the window. To designate an area to include, click on it and then click on the right arrow button to move it to the **Data Included in This Download** list. If you need to move an area off the *Included* list, click on it and use the left arrow button.

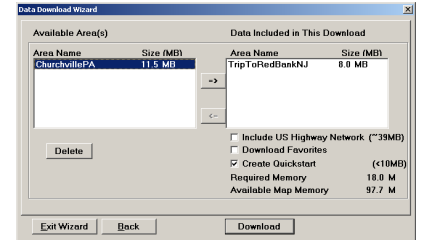

To delete an area from memory, click on it and click **Delete**.

Notice that the amount of available map memory and the memory required for all the areas on the Included list is shown beneath the list. **NOTE:** CoPilot's available memory calculations subtract 15 MB from the your storage card (if you are using one) to account for support files.

**IMPORTANT: Each data download overwrites the data that is already on your mobile device.** If any data areas are already loaded on your mobile device, they will be overwritten by the new download. Therefore, your download must include all areas that you wish to have available on your mobile device.

Check **Include EU Highway Network** to download CoPilot's complete European Highway Network along with your data. This additional download requires approximately 59 MB of space on your mobile device. When this network is loaded, major roads, cities, and some points of interest outside your selected data region will be shown on the map and you'll be able to receive guidance as you drive anywhere in the European Union.

Check **Download Favourites** to download your Favourites list from the Trip Planner window on your desktop along with map data. These addresses will then be available as Favourites for trip entry on the mobile device.

### **POI Download Options**

When you download a data region, youl get all roads within that region. Also included are regional points of interest (POI) such as gas stations, hotels, restaurants, visitor attractions, etc.

CoPilot now lets you control the number and types of POI that get downloaded along with map data. You can save space on your mobile device by eliminating categories of POI that you're not interested in seeing.

To select which POI categories you want, choose **POI Download Options** from the **Edit menu** in the desktop application or, when you first open the Data Download Wizard, click the **Options** button in the Wizard. Check the categories you wish to select (click the plus sign next to each category to see the included sub-categories).

Click **Save Settings** to save the set of categories you create. Click **Restore Default** to return to CoPilot's default categories.

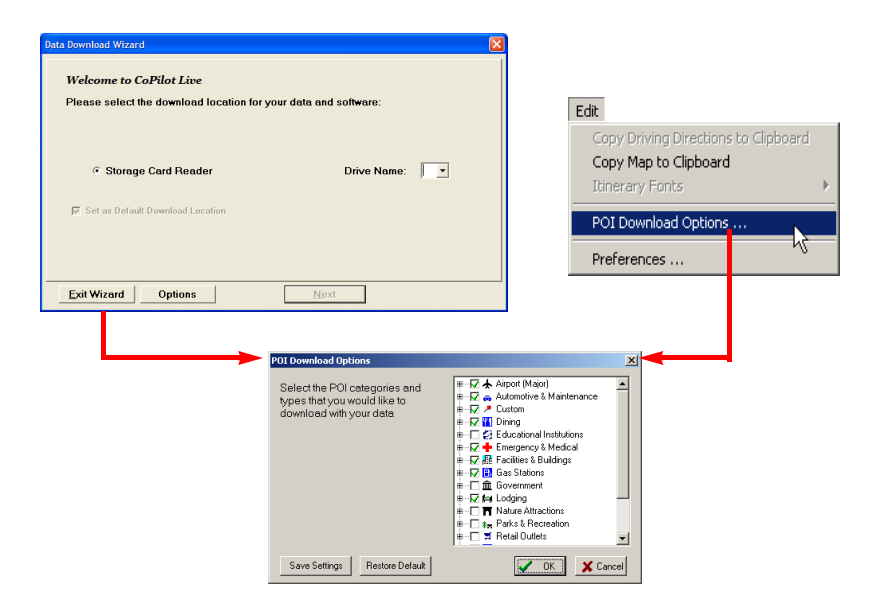

### **Trip Transfer**

When you use the **Trip** download option, CoPilot transfers whole trips to your mobile device. The trip you create, including its Itinerary, is transferred along with the surrounding data corridor, and it becomes the current trip.

The **Trip** download option creates a .TRP file that is placed in the *Save* directory in the CoPilot installation folder on your mobile device. Subsequent downloads will add more .TRP files to this folder. The number of trips that may be stored is limited only by the available memory on your mobile device.

If multiple trips are downloaded, the last one to be added will open as the current trip. Use the **Saved Trip** stop entry option on your mobile device to open stored .TRP files.

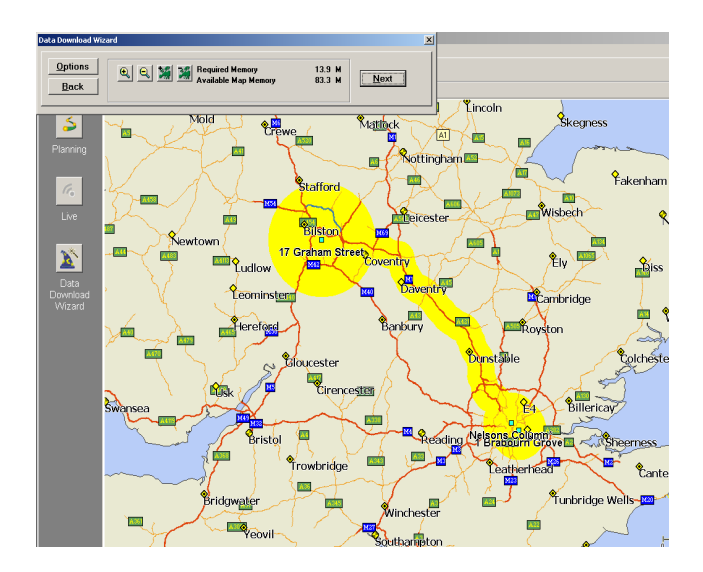

## **Importing Custom Places**

CoPilot's Custom Place Import Wizard enables you to import addresses from your Outlook Contacts database, an Excel file, or text file. (If you are using another type of database or contact manager, you can export your contacts/locations to an Excel or text file before importing them into CoPilot.) These points are then added to CoPilot's POI database in a category and type of your choice (the default category is "Custom"). Once they are in the database, they are displayed on maps as pushpins and included in search results when you search for points of interest on your mobile device or in the Trip Planner window on your desktop/laptop.

**NOTE:** CoPilot now allows importing of multiple POIs with the same name (e.g. an entire database of "Starbucks").

To access the Wizard, choose **Import Custom Places** from the **Tools** menu in Planning Mode on the desktop, then follow the step-by-step instructions given by the Wizard.

#### **Steps for Importing:**

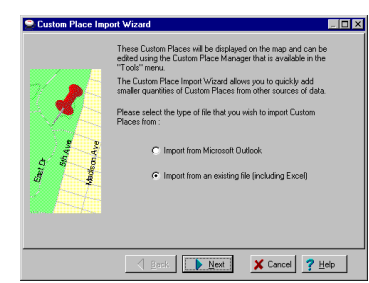

**1.** In Planning Mode on your desktop/ laptop, choose **Import Custom Places** from the **Tools** menu to open the Import Custom Places Wizard.

**2.** Choose **Import from Microsoft Outlook** or **Import from an existing file** (this can be a .txt text file or an Excel file). Click **Next**.

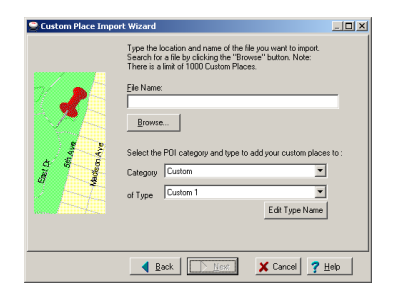

**3.** In the next Wizard screen, type the path to the file you want to import or **Browse** for it, and use the **Category** pick list to indicate a POI category for your imported places (by default they are assigned to "Custom"). You can also choose a **Type** from the pick list. To edit the type name, highlight it on the pick list and click **Edit Type Name** below. Click **Next** when ready.

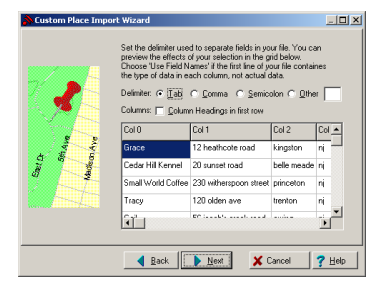

**4.** In the next screen you'll see the data from your file sorted into columns. If the columns you see in the screen have not sorted the address data correctly, you need to indicate which delimiter CoPilot should recognize when it separates the fields in your file into columns. Each field — e.g. name, street address, city, state, etc. — needs to be separated by a delimiter such as a tab, semicolon, or comma. If your file uses a delimiter other than a comma, tab, or semicolon, click **Other** and type the delimiter in the box to the right. If the first row of your file consists of column headings, you should check **Column headings in first row**. Click **Next** when ready.

**5.** Now, following the instructions on the screen,  $|I|$ click each column heading and match the column headings with your data. To be accepted by CoPilot, each imported place must have at least four fields: **Name**, **Address1**, **City**, and **State**. Click **Next**  $5<sup>th</sup>$ when ready. hele meade mall World Coffee 230 witherspoon street princeton trenton 56 incob's creek road event Back D Next X Cancel 7 Help

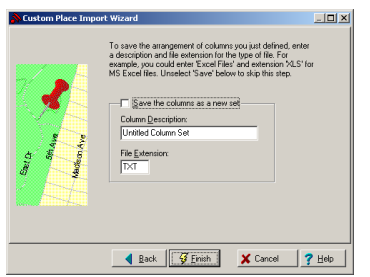

**6.** In the next screen, following the instructions, you can assign a name to the set of columns you just defined to save you time the next time you import addresses.

To skip this step, uncheck **Save the columns as a new set**. Click **Finish**.

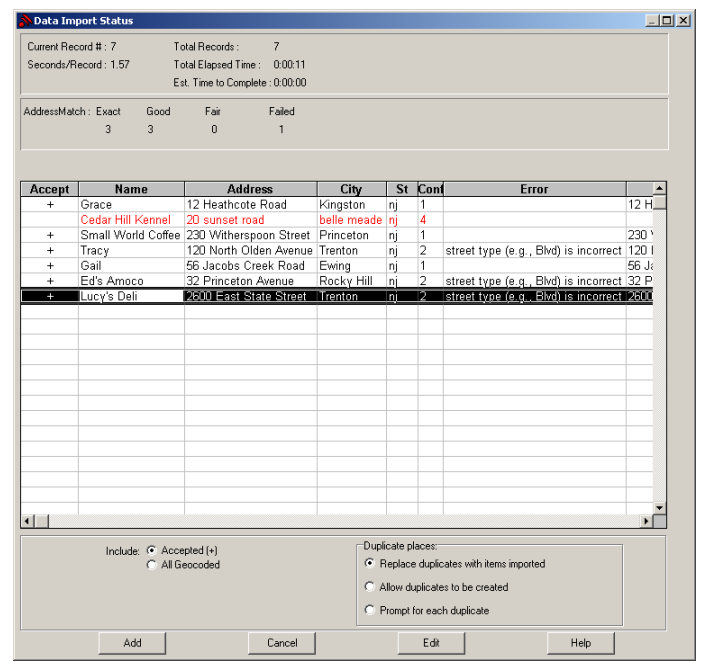

**7.** When processing is finished, the Data Import Status window shows you how many places in your file were matched with addresses in the CoPilot database. A plus sign in the **Accept** column indicates a match. Places that failed to match appear in red and do not have a plus sign.

**8.** To edit a failed or incomplete match, highlight it and click Edit (see *Editing Custom Places*, next page). POI addresses can also be edited after they are added to the database using the Custom Place Manager.

**9.** When you are satisfied with the list of addresses, click **Add** to add these places to the CoPilot database.

Options below the list let you 1) choose whether to add all addresses on the list to the database, or just those that were accepted, and 2) determine how CoPilot will handle any address that duplicates one already in the database.

#### *Editing Custom Places in the Database*

After custom places have been added to the database, they can be edited at any time. Select **Manage Custom Places** from the **Tools** menu, then highlight the custom place you wish to edit, click **Edit**, and make your changes. Click **Apply** when finished.

**NOTE:** By default, addresses entered as Custom Places are assigned to the Custom POI category. You can change this assignment at any time by selecting another **Category** from the drop-down pick list as you edit.

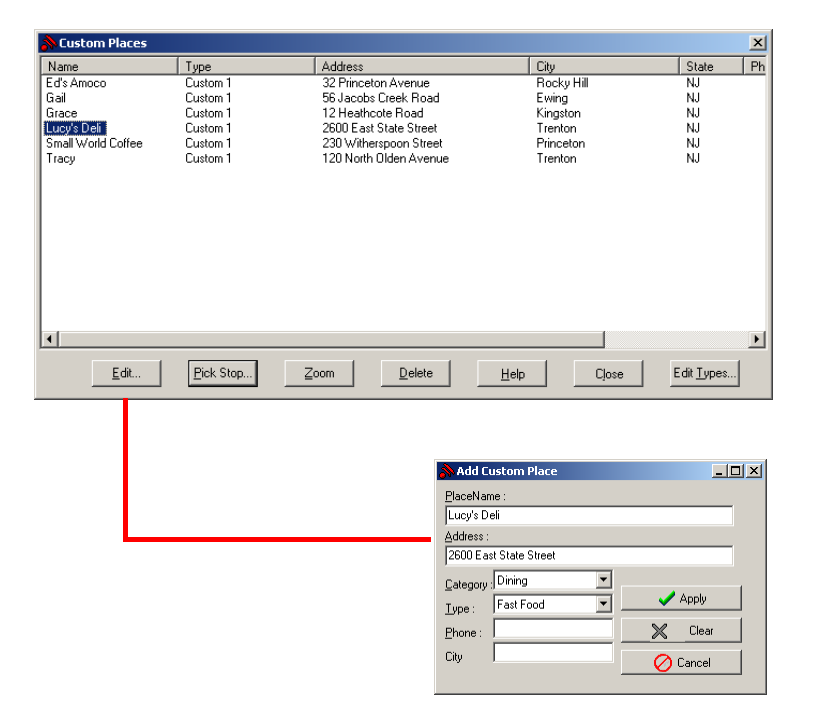

## **Trip Planning on Your Desktop**

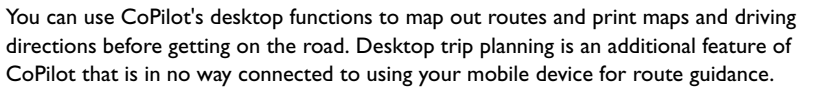

On the following pages you will find brief descriptions of CoPilot's desktop trip planning capabilities. For more detailed descriptions, open CoPilot Help from the desktop application (**Help** menu > **Help Contents and Search**, or click the **Help** button on the toolbar). Go to **Desktop Trip Planning** in the **Content**s tab.

To begin planning a trip on your desktop, click the **Planning** icon in the sidebar to the left of the map. Using the drop-down menus you can select from a number of planning features. Many of these features can also be accessed from the toolbar. Place your cursor on any toolbar button without clicking to see what it does.

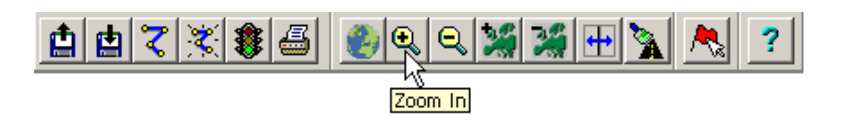

#### **New Trip**

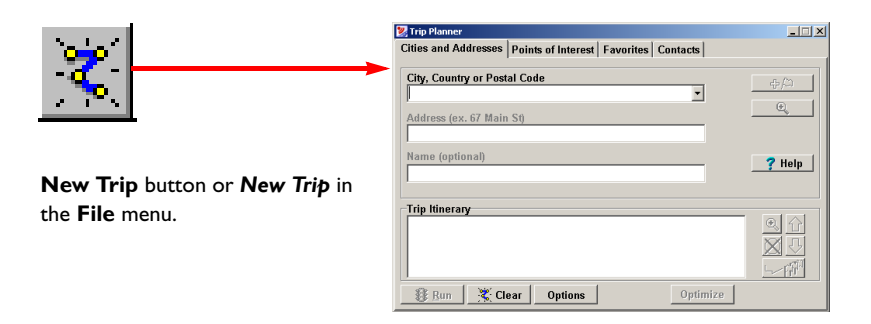

Opens the *Trip Planner* window where you can create a new trip, arrange the order of stops on your route, add or edit **Favourites** (these can be downloaded to your mobile device along with map data), search for **Points of Interest**, or use your **Contacts** database to add stops to your trip. Click **Run** to receive driving directions and a map.

#### **Run Trip**

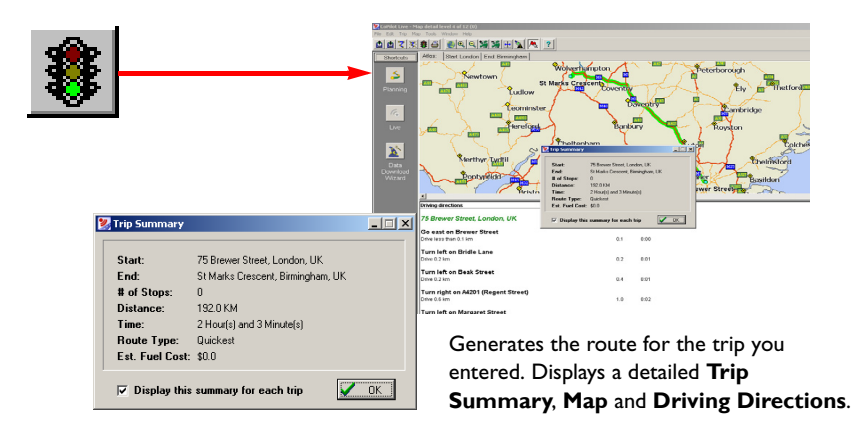

### **Save Trip**

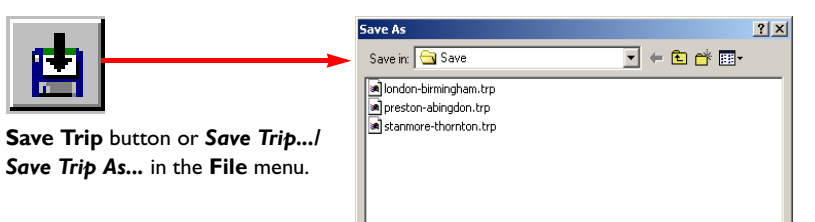

File name: wrexham-newtown  $Save$ Save as type: Trp File  $\overline{\mathbf{r}}$ Cancel Opens a standard Windows dialog where you can

name your trip and save it to your hard drive either before or after running it in the *Trip Planner*.

### **Open Trip**

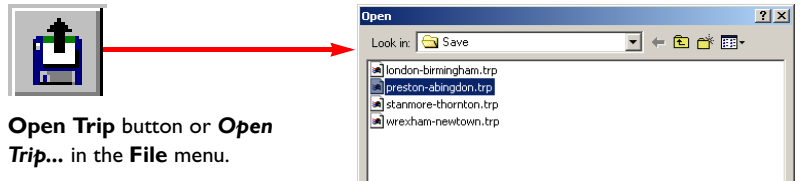

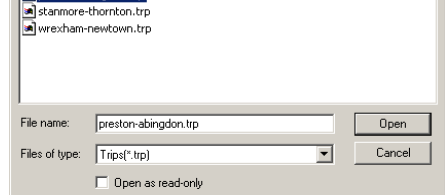

Opens a standard Windows dialog where you can select a saved trip to open in the *Trip Planner* window.

## **Edit Trip**

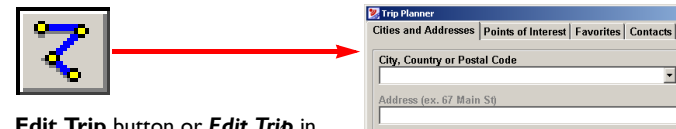

**Edit Trip** button or *Edit Trip* in the **Trip** menu.

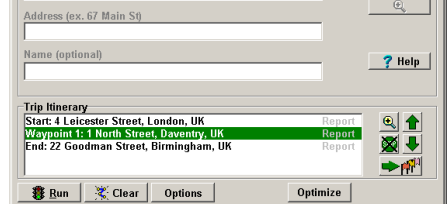

 $|E|$   $x|$ 

Takes you back to the *Trip Planner* window where you can edit stops on your existing trip or click **Clear** to delete all stops and begin a new trip.

#### **Print**

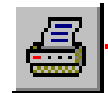

**Print** button or *Print...* in the **File** menu.

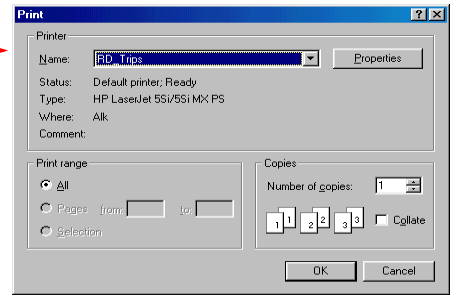

Takes you to the standard Windows **Print** options for printing the active window that contains your map or driving directions. Activate the map or directions by clicking on it or selecting it in the **Window** menu. Select *Print TravPak...* from the **File** menu to print driving directions, an overview map, and a zoomed map of each stop.

### **Help**

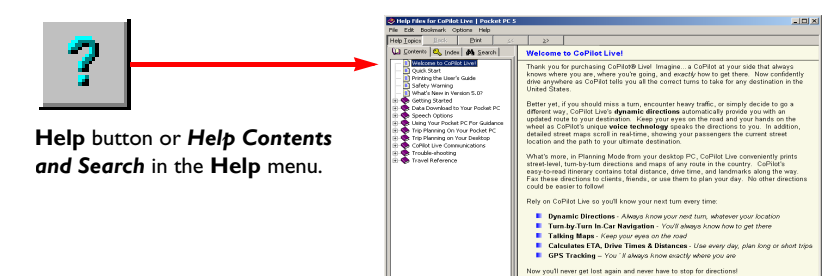

Opens the CoPilot Help window with the **Contents** tab open on the left. From here you can search for help by topic, use the **Index**, or **Search** for a word or phrase.

### **Zoom In**

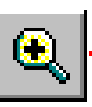

**Zoom In** button or *Zoom In*in the **Map** menu.

Each time you click this button, your view will be zoomed in by one increment. The zoom level is shown in the title bar of the map window.

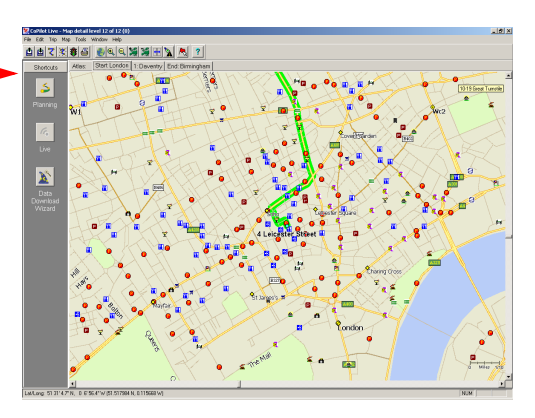

### **Zoom Out**

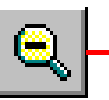

**Zoom Out** button or *Zoom Out*in the **Map** menu.

Each time you click this button, your view will be zoomed out by one increment. The zoom level is shown in the title bar of the map window.

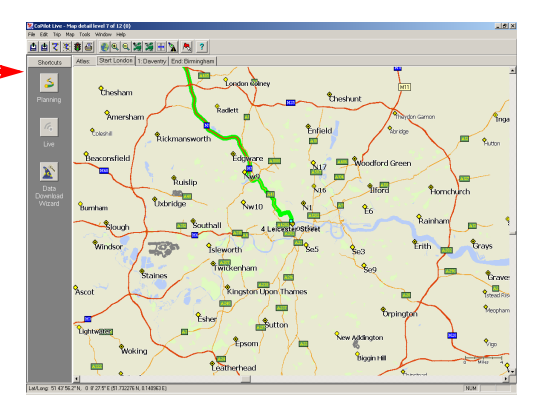

### **More Detail**

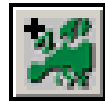

**More Detail** button or *Detail > Show More* in the **Map** menu.

Click once to increase the level of detail you see on the map by one increment without changing the zoom level.

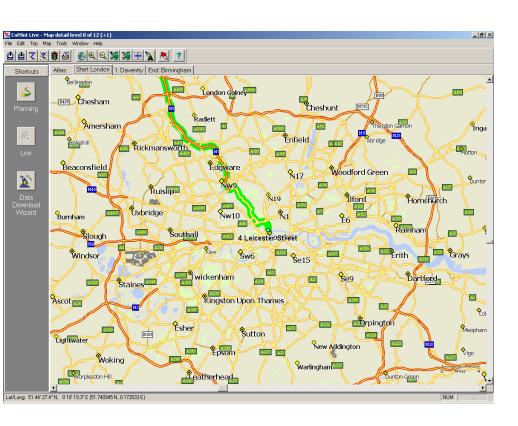

### **Less Detail**

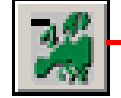

#### **Less Detail** button or *Detail > Show Less* in the **Map** menu.

Click once to decrease the level of detail you see on the map by one increment without changing the zoom level.

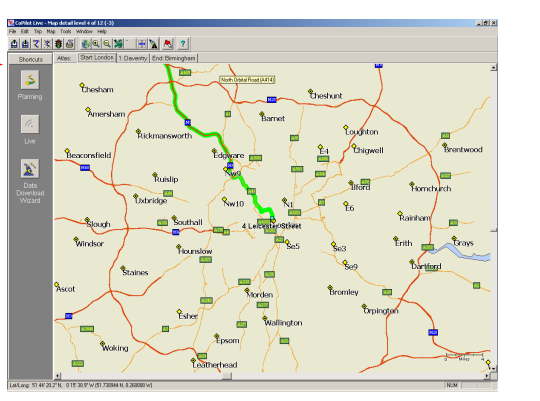

### **Zoom To Region**

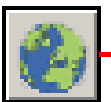

**Zoom to Region** button or *Zoom Region* in the **Map** menu. This function allows you to zoom your map view to a specific area. Choices in the sub-menu will depend on which CoPilot data region(s) were purchased.

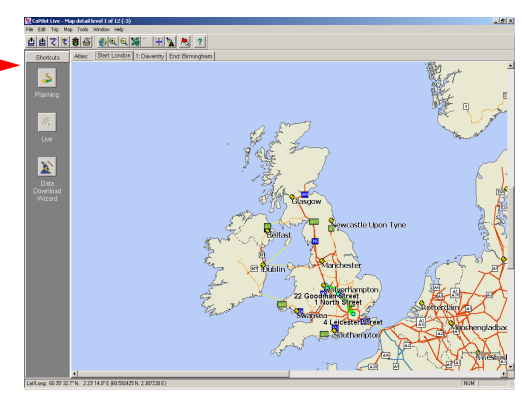

### **Refresh Map**

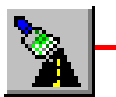

**Refresh Map** button or *Refresh Map* in the **Map** menu. When scrolling through a map you may notice it takes a few seconds for all the data to catch up. This function will snap the entire screen to a new map.

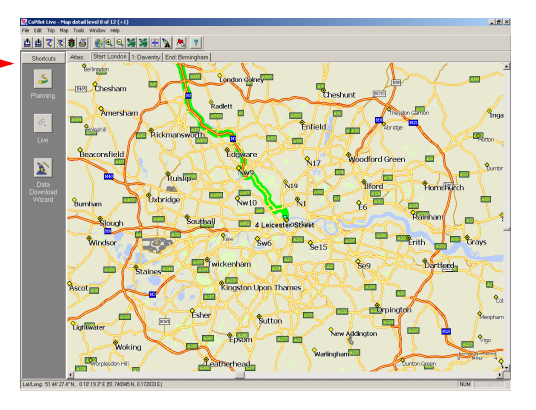

### **Pick Stops**

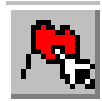

To turn on *Pick Stop* mode, click the **Pick Stops** button or rightclick on the map and select *Pick Stops*. Then click on any point on the map to enter it as a stop. The map view must be zoomed in to level 11 or 12. At lower zoom levels, keep clicking on the map until level 11 is reached (level is displayed in the CoPilot window title bar).

In the dialog that opens, you can choose to enter the point as a start place, a waypoint, or a destination.

#### **Options (Tools Menu)**

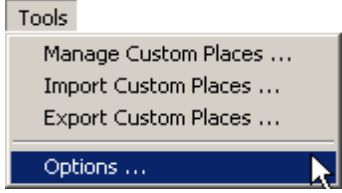

Select *Options* from the drop-down **Tools** menu.

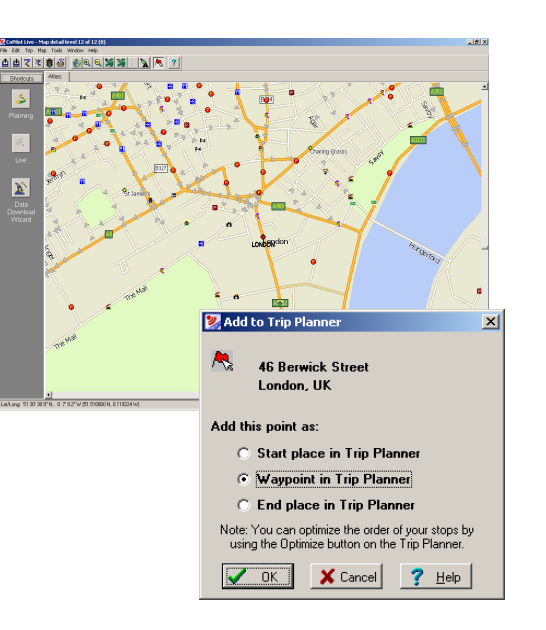

#### Interface Map General Live Point of Interest Symbol Display  $\nabla$  Group points of interest that are close together  $\sqrt{CK}$  $\Box$  Show names on points of interest other than cities  $\mathsf{X}$  Cancel Grouped points of interest symbol- $0.5 - 0.5 - 0.0$  $?$  Help Style Options  $\Box$  Small one way arrow More...  $\nabla$  Draw wide roads **▽** Draw all roads

In this window you can change the way you view your desktop maps and various application settings. For example, in the **General** tab you can choose the measure of distance (miles vs. kilometers), and the **Map** tab lets you adjust the appearance of features on the map such as roads and points of interest.

### **Landmark Reporting**

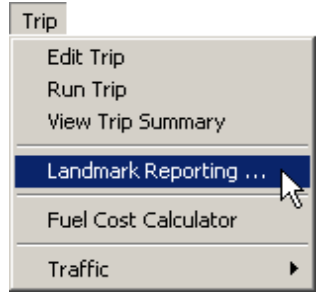

Select *Landmark Reporting* from

### **Help Menu**

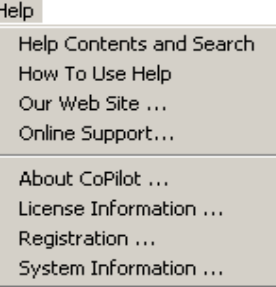

□ 當 Automotive & Maintenance ▲<br>□ ▲ Educational Institutions Find landmarks within this distance of unax route Emergency & Medical  $\mathbf{a}$  $1/2$  $\frac{1}{3/4}$ - Ellingtoney & Medice<br>- Ellington & Buildings<br>- Ellington Stations □ ■ Governmen Find maint landmarks along these kinds of roads  $\blacksquare$  Hotels  $\nabla$  Secondary highways<br> $\nabla$  Local roads □<br>□ Interstates<br>□ Divided highways Nature Attractions **4.** Parks & Recreation  $\overline{\phantom{a}}$  Ferries Primaru highways **B** Restaurants Retail Dutlets Report this many landmarks in the driving direction **NU RV Services** Sports & Recreation Feur Marx Travel & Transportation V OK X Cancel ? Help

**S** Landmark Report

Enable Landmark Reporting

Select **Landmark Reporting** from Trip menu.<br>In this window you can control how many the drop-down **Trip** menu.<br>Landmarks CoPilot points out when generating driving directions.

> Use the drop-down **Help** menu to access CoPilot Help for assistance with all aspects of the software and to quickly access ALK's web site.

*(For North America only)* In this menu you will also find helpful travel links and a link to the ALK data corrections e-mail address. With street-level data changing every day, you may discover some errors. Please drop us an email. With your help we will be able to improve our map data with every update.

### **Reference: CoPilot on Your Desktop**

The following is a guide to the main screens you will see as you use CoPilot on your desktop/ laptop computer for trip planning.

#### **Map Window**

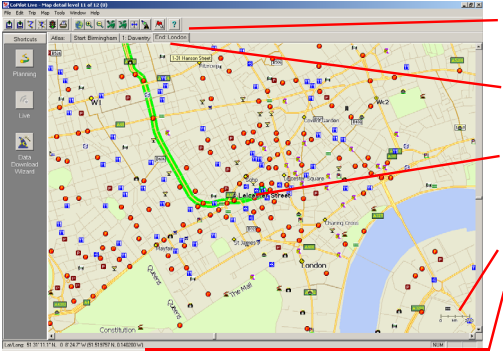

- Menus and toolbar buttons to access all of CoPilot's desktop features.
- Click on a tab to frame any stop on your route.
- Map of area around your destination. **Zoom in and move your cursor over a street to view its name.**
- Distance Scale.
- Latitude/longitude position of your cursor on the map.

#### **Trip Planner Window (Cities & Addresses)**

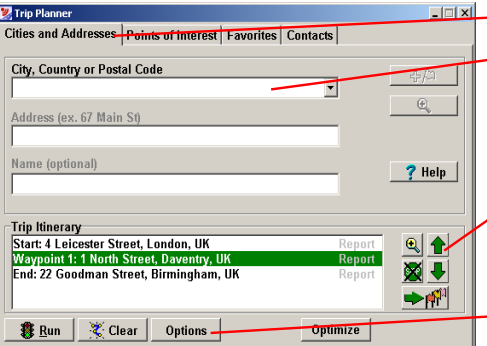

#### Click **Cities and Addresses**.

**Enter city name/country, or postal code.** Enter an address (optional), with the option to add a **Name** to it. Click the **Add Stop** button to add the stop to the Itinerary. 品牌

Move stops up or down on your *Itinerary*, zoom to stop location on the map, delete a stop, or add a favourite.

See p. 67 for routing options.

#### **Trip Planner Window (Points of Interest)**

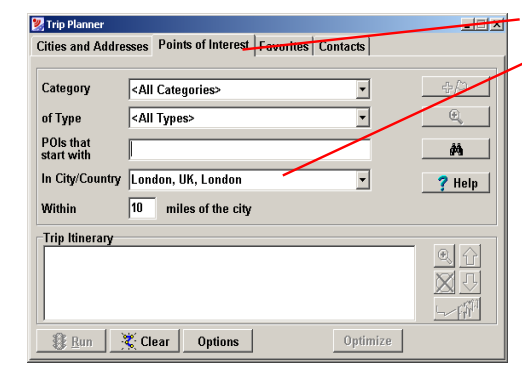

Click **Points of Interest** tab.

**Enter a city or postal code** in which you would like to search, a radius within which to search, choose a **category** and **type** from the dropdown menu, and **click the binoculars to search**. You can also enter a name to narrow down the search in the **POIs that start with** box.

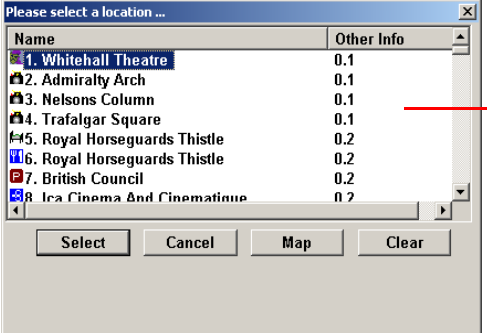

You will be given a list of matches to your search criteria. Highlight your selection and click **Select**. Click the **Add Stop** button to add it to your

#### Itinerary. 中心

#### **Trip Planner Window (Favourites)**

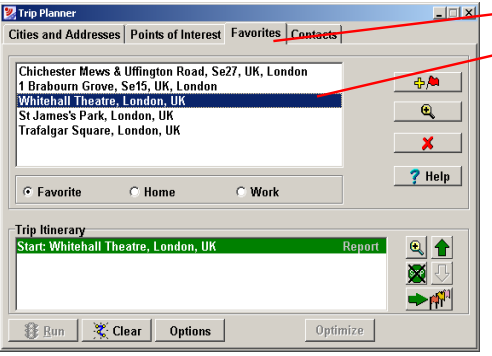

Select **Favourites** tab.

**Highlight a selection** from your list of places by clicking on it. You can zoom to it on the map, or *Delete* it from the list using the buttons to the right. Click the **Add Stop** button to add a favourite to your Itinerary.

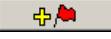

See p. 67 for routing options.

#### **Trip Planner Window (Contacts)**

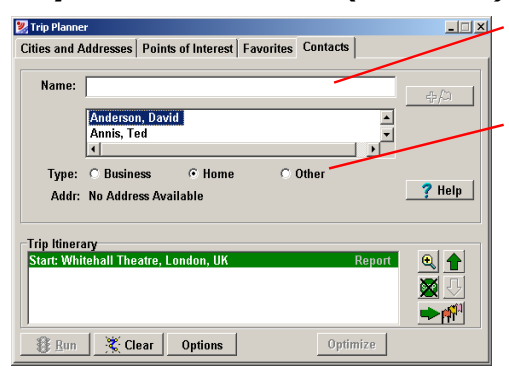

Enter a person's first or last name and hit <Enter>. CoPilot will search your Contacts database for matches.

> Select the Contacts address type (as defined in Outlook) to get the appropriate address, then click the **Add Stop** button to add it to your Itinerary. 品店

#### **Driving Directions and Map (Split Screen)**

When you click **Run** in the Trip Planner window, your route will be calculated and driving directions and a map will display. To print either one, click on it and choose **Print** from the **File** menu. To print directions plus all map views, choose **TravPak Printing**.

> **Atlas, Start,** and **End** tabs will zoom to the map view of those places respectively.

Driving directions give you turnby-turn instructions including ramps and exits, and distance and time between turns.

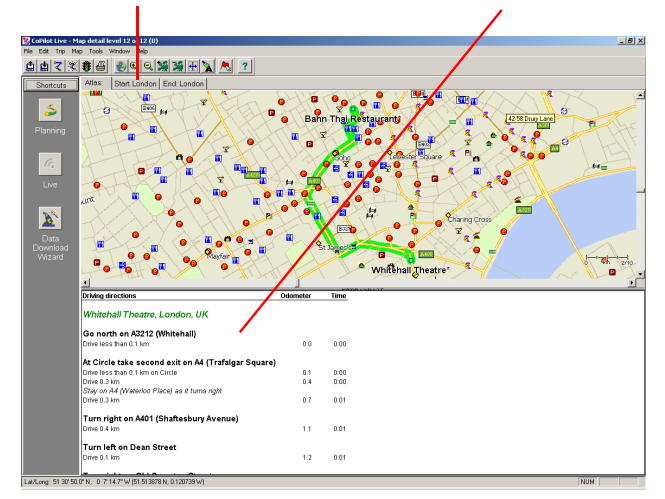

## **- 65 -**

#### **Routing Options**

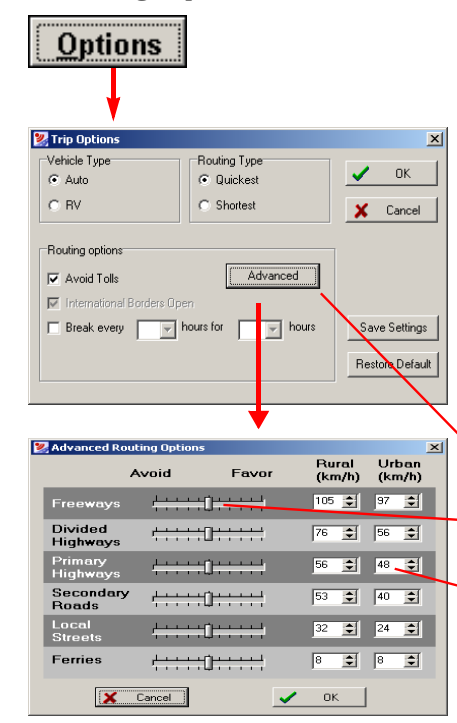

#### **Trip Summary**

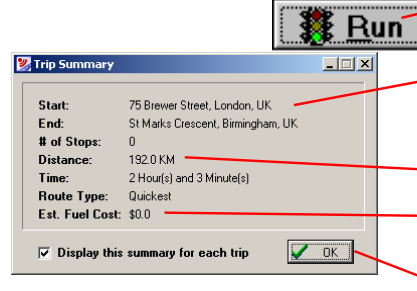

Click the **Options** button in the Trip Planner window to access CoPilot routing options.

**Auto** and **Quickest** is the default setting, and provides the quickest routing for automobiles based on practical considerations such as road quality, terrain, and urban/ rural classifications. **RV** routing favors major roads and avoids sharp turns and U-turns where possible.

Click **Advanced** to set general road preferences.

- Drag the sliding bars to the left or right to avoid or favor each road type.
- Set the road speeds CoPilot uses in its route calculations for each type of road by either typing or clicking the up and down arrows under **Rural** and **Urban** for each road type.

**Select Run** in the *Trip Planner* window to run the trip.

The *Trip Summary* will show start and end places, and the number of stops in between them.

Total distance and time for trip.

**Estimated fuel cost for your trip based on** entries in the *Fuel Cost Calculator* (**Trip** menu).

Click **OK** to view map and driving directions.

#### **Fuel Cost Calculator**

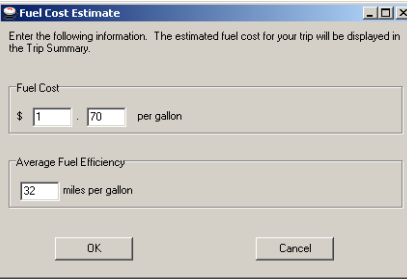

To calculate an estimate of your fuel costs for a trip, select **Fuel Cost Calculator** from the **Trip** menu before you run your route. Fill in the average cost per gallon of fuel that you expect to pay, and the distance per gallon you can expect to get in your vehicle. Click **OK**, then run your trip. A fuel cost estimate based on what you entered will be calculated and shown in the Trip Summary that CoPilot creates for every trip you run.

## **CoPilot Live Communications**

CoPilot Live allows you to maintain two-way communication with drivers who are using CoPilot and to actually see where they are currently located. You can do this using a computer with CoPilot installed or from our CoPilot Live web page.

Using this CoPilot Live functionality requires the following:

- 1) **If you want to track and message other drivers:** An Internet connection on the computer you have CoPilot installed on, or access to our CoPilot Live web page through a normal web browser.
- 2) **If you want others to track and send messages to you:** CoPilot Live must be running on your mobile device in your vehicle. You must have a wireless Internet connection.

### **CoPilot Live Web Page**

As a CoPilot user, you can create an account on our website that allows you to join the CoPilot Live Network. Then your family, friends, and coworkers can "see" you and communicate with you anywhere in the world! Through the website you can do all of the following:

- 1) Send text messages to CoPilot users using large, customizable, one-touch response buttons to ensure driver safety.
- 2) Real-time tracking of other people who are on the road. See their current location, destination, ETA and much more.
- 3) Send itinerary updates including new stops and revised destinations you can coordinate changes in plans with someone who's on the road right now without forcing them to pull over and enter new information.
- 4) Create an online account from where you can send temporary or permanent tracking numbers to friends and family. You can also create and join groups with other CoPilot users and manage all your account preferences.

Since you're the one who owns CoPilot, it's likely that your friends and family will be the ones logging onto the CoPilot Live web site to communicate with you. However, setting up your own account allows you to distribute tracking numbers and have tighter control of the security so you know who has access to you while you're on the road.

For more information and complete details, visit the CoPilot Live Tracking Website at: **http://live.alk.eu.com**.

On the following pages you'll see how you can communicate with someone on the road from within CoPilot (the *Live Mode* sections) and what it's like to be the driver using CoPilot when someone else is communicating with you (the *Driving with Live* sections). To set up your mobile device for tracking/messaging from within CoPilot or on the web, see *Driving with Live - Mobile Device Setup*, p. 77-78.

### **Live Mode - Overview**

Although the CoPilot Live web page is the best way to communicate with people who are on the road, you can also use Live Mode from within CoPilot on your desktop as shown in the following *Live Mode* sections.

In Planning Mode click on the **Live** icon on the sidebar to the left of the map. The upper portion of the new pane that opens is the **Vehicle List**. Your connection to the CoPilot Live network is displayed above the Vehicle List. Remember that you must have an Internet connection to get onto the CoPilot Live network.

The Screen Name of the driver is displayed on the Vehicle List, with columns for the vehicle's next stop, ETA, speed, location, and time of last update. To see all columns, expand the pane (place the cursor on the right edge until it becomes an arrow and drag).

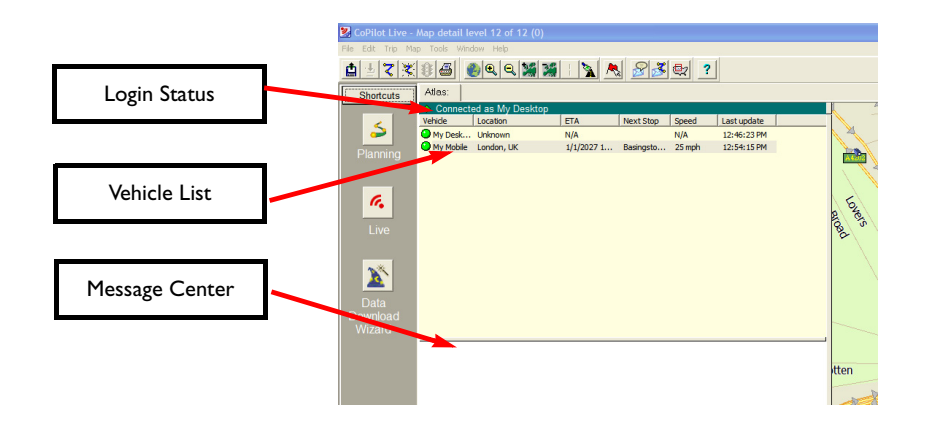

Below the Vehicle List is the **Message Center**. The text of sent and received messages will appear here.

**NOTE:** All of CoPilot Live's communications are done in real-time. This means information is only transferred when you and the person in his vehicle are using CoPilot Live at the same time. In this sense CoPilot Live communication is similar to using a telephone communication only occurs when both parties are on at the same time. ALK does not actively log driver's location information, nor do we use this information for any purpose other than to transfer it between authorized users.

### **Live Mode - Automatic Vehicle Location (AVL)**

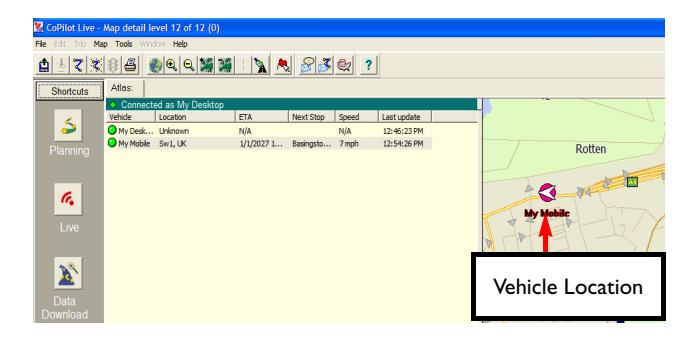

In Live Mode on your desktop you can track the location of the driver. Double-clicking the vehicle in the Vehicle List will center the map on the driver's last reported location. The vehicle location updates at an interval specified by the driver on his mobile device (see *Driving with Live — Mobile Device Setup*, p. 75) as long as both you and the driver are running CoPilot Live.

### **Live Mode - Send/Receive Messages**

To send a message to the driver, click the **Send Message** button on the toolbar or right click on the vehicle and select **Send Message** from the pop-up window.

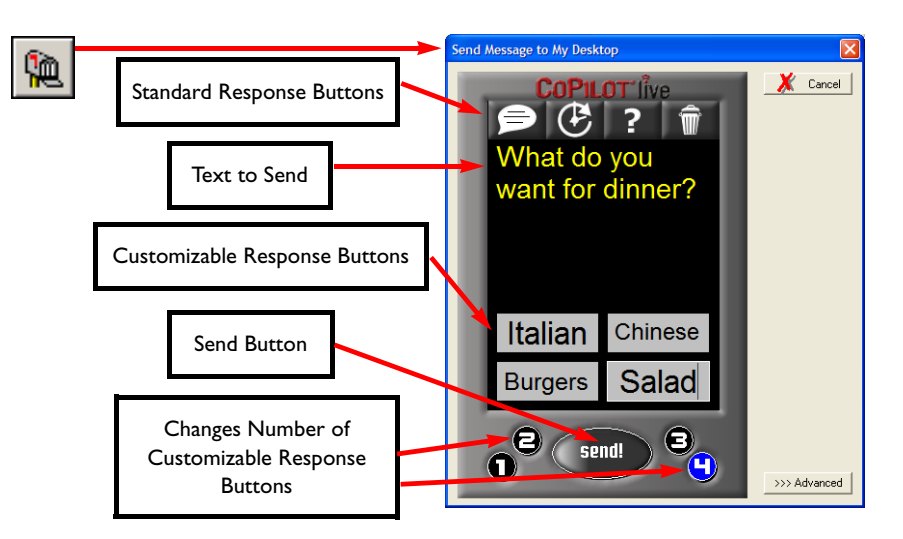

Click your cursor in the space just below the **Standard Response Buttons**, and begin typing. The Standard Response Buttons are included in every message and are described in detail in *Driving with Live - Receive/Respond To Messages* (p. 77).

You have complete control over the **Customizable Response Buttons**:

- 1) Choose to display 1-4 buttons by clicking the corresponding number at the bottom of the screen.
- 2) Change the text of each button the driver will see whatever text you enter and when the driver responds, the text of the button will be sent back to you.

Once you have typed your message and specified your Customizable Response Buttons, click the **Send** button to send your message to the driver. When the driver responds to your message, the response is displayed in the Message Center:

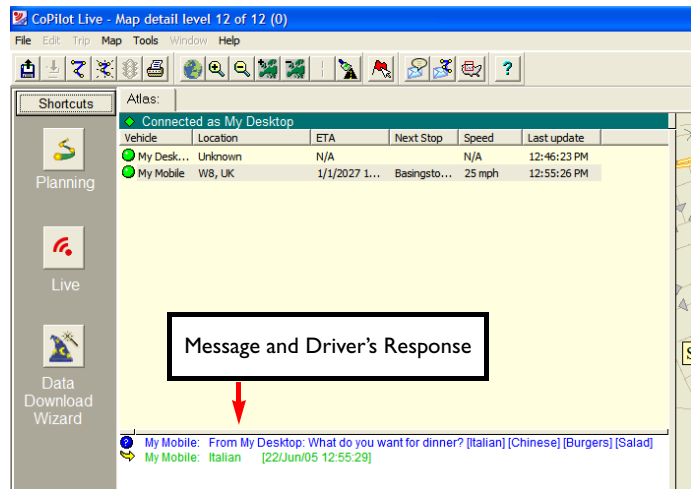

#### **Advanced:**

Clicking on the **Advanced** tab of the Send Message window will expand the view. From the Advanced view you can save frequently used message text and button layouts that you can recall for future messages.

### **Live Mode - Send Trip Itinerary Updates**

To send a Trip Itinerary Update to the driver, click the **New Trip** button on the toolbar and create a trip itinerary in the Trip Planner window just as you would in Planning Mode (see p. 55).

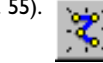

Then click the **Send** button:

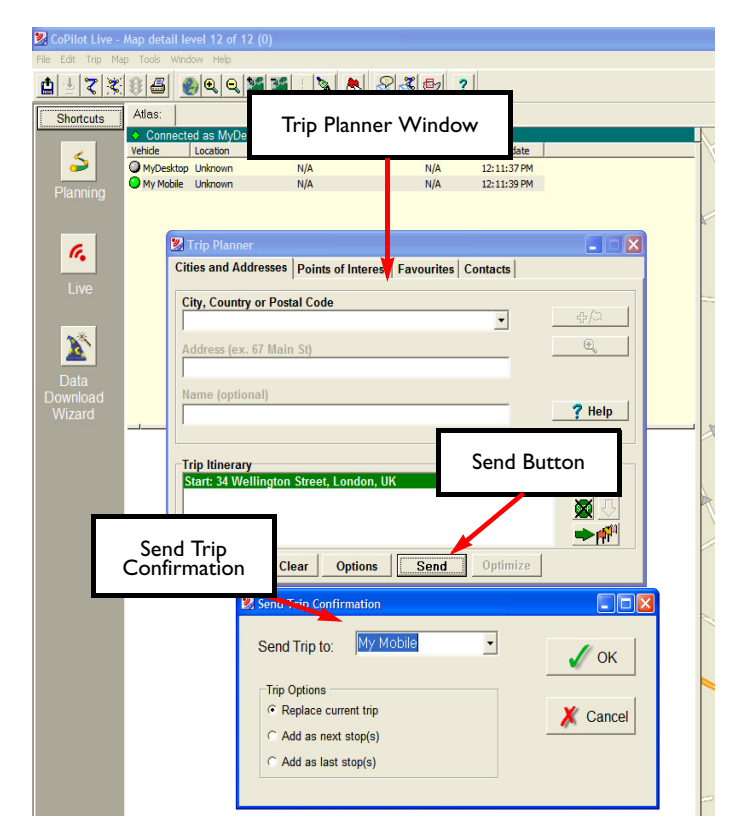

In the **Send Trip Confirmation** window you can specify whether you want the new trip itinerary to replace the driver's existing trip, add as the next stop(s) in the driver's current itinerary, or add as the last stop(s) in the driver's current itinerary. Click **OK** to send the trip itinerary.

**NOTE:** CoPilot Live always uses the driver's current location as the start point for giving route guidance.

When the driver responds to your trip itinerary update, the response is displayed in the Message Center:

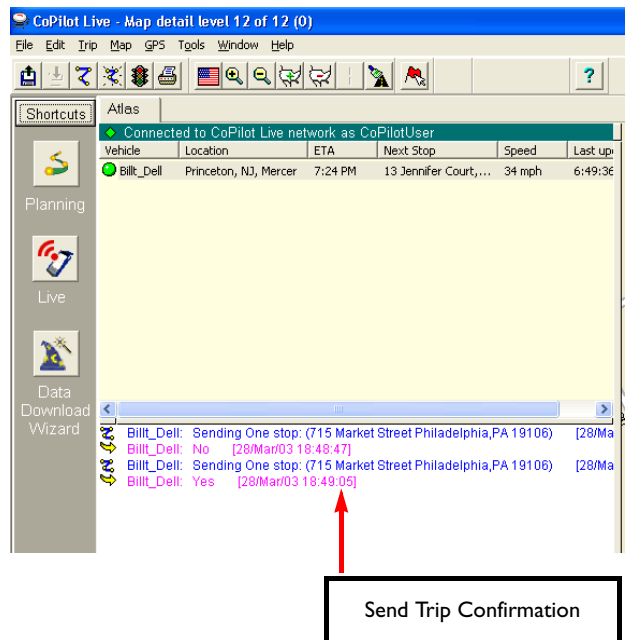

### **Driving with Live - Mobile Device Setup**

If you would like access to CoPilot's Live Network on the Web so that your friends, family, and co-workers can message and track you from anywhere in the world, you'll need to set up your mobile device for web tracking. Once you do this setup, you'll gain the security features and functionality provided with the CoPilot Live Network.

The setup for the web is simple. You (the driver) must first create a login account using the CoPilot Live Web login page. Once you have created a User Name and Password on the web, you then enter the same user name and password — once only — within the CoPilot application on your mobile device to complete the setup.

To set up your mobile device for tracking and messaging, you (the driver) must first enable this functionality using the main screen **Menu**.

Follow the steps on the next page to quickly get set up for Live Networking.

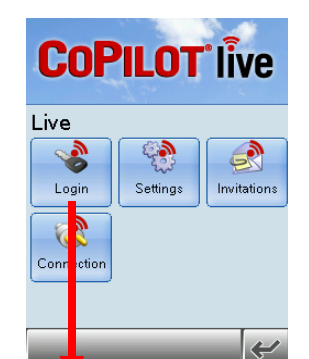

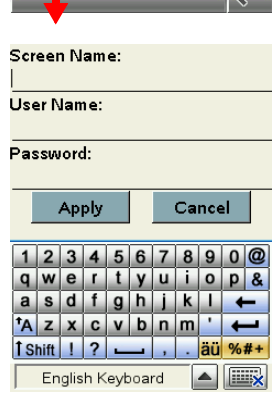

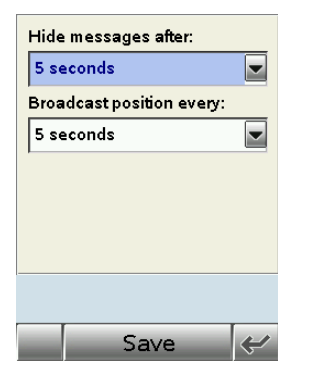

To set up access to CoPilot's Live Network on the Web:

**1.** Go to the CoPilot Live Web login page at **http://live.alk.com**. Click **Create a new account**, and enter all the required information including a **User Name** and **Password.**

**2.** Open CoPilot on your mobile device. Tap the **Menu > Live** to access Live options and settings.

**3.** Tap the **Login** button to enter a **Screen Name** that will identify you to the person on the other end for messaging and tracking. (See **NOTE** on next page to change your screen name, user name, and/or password.)

**4.** Enter the *same* User Name and Password you used to create your account on the web (Step 1) and click **Apply**.

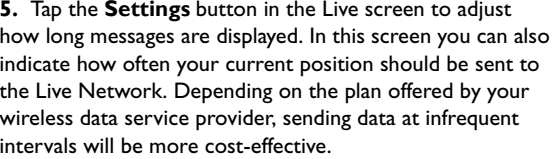

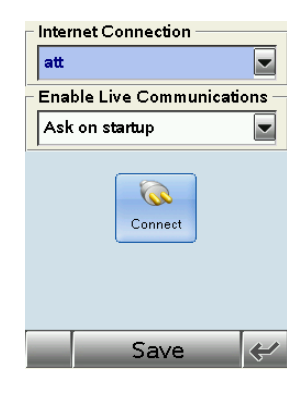

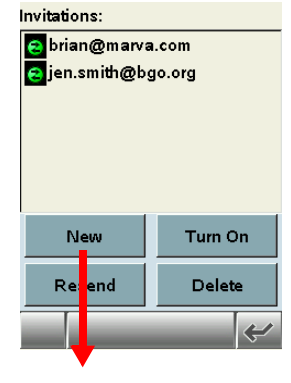

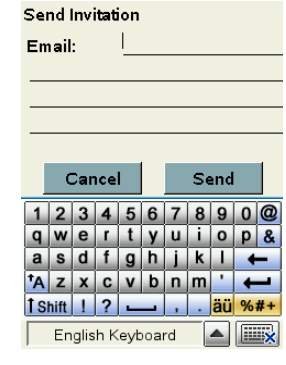

**6.** Tap the **Connection** button in the Live screen to select which mobile operator's network you will be using. You can also select when CoPilot should connect to the Live network and/or press the **Connect** button to connect immediately.

**7.** Once you've connected to the Live network, you'll be able to send invitations to friends, family, and colleagues tap the **Invitations** button in the Live screen. From here you can create new invitations or manage existing invitations.

**8.** When you send an invitation, enter the recipient's e-mail address and any comments. The recipient will receive an e-mail with a web link that will point to the CoPilot web site and automatically log them in so they can view your position and send messages.

**You are now set up for messaging and tracking on the web.**

**NOTE:** Your screen name, user name, and/or password can be changed as many times as you like. However, you'll need to change your user name or password on the Live Web page before changing them in CoPilot. This is *not* required for your screen name.

### **Driving with Live - Receive/Respond To Messages**

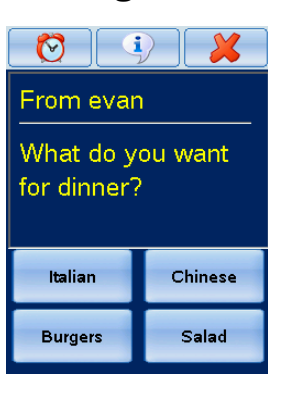

When you are the driver and a message is sent to you, CoPilot displays it on top of all other windows.

If you tap the **Defer** button (see below) or do not respond within the time limit you set up, the message will be put in a queue and the **Information** button in the lower right corner of the CoPilot guidance screen will turn from gray to red. You'll need to tap the Information button to read the message. If other messages have been queued behind it, the messages will appear in the order they were sent.

On the top are the three **Standard Response Buttons** which appear on every message (shown below). You can also tap one of the **Customizable Response Buttons** at the

bottom of the screen that the message sender has included. The text on the button is sent back.

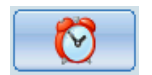

**Defer Message:** Defers the message, which will reappear later. Useful when you need to concentrate on the turn instructions and the road.

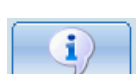

**More Information:** Sends a response back that you need more information.

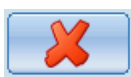

**Delete Message:** Deletes the message-notice of the delete is sent back.

### **Driving with Live - Receive Trip Itinerary Updates**

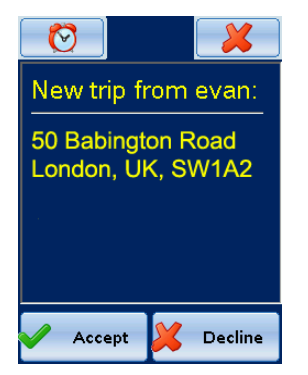

When you are the driver and a Trip Itinerary Update is sent to you, CoPilot Live displays it on top of all other windows.

You can **Accept** or **Decline** the change to your trip itinerary. If you accept the change, CoPilot Live will automatically start giving route guidance using the new itinerary.

## **About GPS Technology**

The Global Positioning System (GPS), developed by the U.S. Department of Defense, is a constellation of 24 satellites that orbit the Earth twice daily. Each satellite contains an atomic clock that is accurate to the nanosecond, and constantly emitting radio waves toward Earth.

GPS sensors (hardware devices for receiving data) can receive these signals from the satellites, and using their own internal clock can calculate the amount of time it has taken for the signal to be received. GPS relies on the fact that radio waves travel at the speed of light to calculate distances, and the exact location of the sensor is figured by combining the data received from four satellites.

Using the data from these four satellites, GPS is able to give you the latitude, longitude and elevation of your present location, and also your road speed and direction of travel on a route. Given the right conditions, a GPS sensor can identify your geographic position anywhere in the world within a matter of a few meters.

### **How CoPilot Uses GPS**

CoPilot uses the GPS positional data that it receives from the hardware unit you place on your dashboard to display your current position on a map as you drive. This is called "tracking". CoPilot also uses the GPS data it receives to guide you along your planned route if you enter a destination on your mobile device. CoPilot guides you with audible prompts as you drive as well as on-screen directions.

Tracking will begin automatically when you have satellite reception. In order to get route guidance, you have to enter a destination on your mobile device. Tracking may also be used without receiving guidance instructions when you're in Navigating Mode. In this case, you'll see your trip tracked on the map on your mobile device as you drive, but you won't see a highlighted route on the map and you won't be given driving directions.

#### **GPS Accuracy**

The GPS signal CoPilot receives from the constellation of satellites has a rated accuracy of within 5 - 10 meters. This means that 95% of the time the reported location is within 15 - 30 feet of your exact position. CoPilot takes this location information and enhances it further by "snapping" it to our street and highway network. Occasionally, CoPilot will place you on the wrong road. If this occurs, keep driving and CoPilot will automatically correct itself and find your proper position.

At times, CoPilot's GPS tracking will be less accurate or fail to work at all because the unit is unable to receive satellite signals. Heavy foliage, tall buildings, or any other structures obstructing communications will interfere with CoPilot's ability to track your location. Like your car radio, GPS tracking can also be affected by weather conditions if severe. CoPilot will continue tracking as soon as adequate signals are available. Despite these limitations, you can expect CoPilot to provide you with useable and accurate information most of the time. CoPilot will alert you if accurate information is unavailable.

## **Software Registration**

Registered users are entitled to technical support, discounts on new versions of CoPilot, new product information, and software enhancements.

**NOTE:** Software activation does NOT register your software, they are two separate processes.

**In North America:** You can register your software at **www.alk.com** (click "Support Center") or call ALK® Technologies at 609-252-8191 (M-F, 9:00 AM - 5:00 PM EST).

**In Europe:** Go to **www.alk.eu.com** and click "Support Center".

**In Australia:** Go to **www.travroute.com.au** and click "Support".

ALK Technologies has a one-per-licensing non-transferable registration. Unauthorized purchases from private owners are not supported or under warranty, and special pricing does not apply.

## **Technical Support**

After registering your software, you're entitled to technical support and discounts on new versions of CoPilot. For technical support or to contact us with any other concerns, visit **www.hellomoto.com**.

# **CoPilot® End-User Licence Agreement**

**NOTE:** On the following pages there are three separate licence agreements for users of North American, European, and Australian Data.

THIS IS A LEGAL AGREEMENT BETWEEN YOU, THE USER (either an individual or an entity), AND ALK TECHNOLOGIES, INC. ("ALK"). IF YOU DO NOT AGREE TO THE TERMS OF THIS LICENCE, DO NOT OPEN THE PACKAGE. Promptly return the unopened CD-ROM package and accompanying materials (including written materials and containers) to the dealer from which you obtained them for a full refund.

OPENING THE PACKAGE OR USING THE ENCLOSED SOFTWARE INDICATES YOUR ACCEPTANCE OF THE TERMS OF THIS LICENCE.

#### **ALK®Technologies, Inc. LICENCE AGREEMENT CoPilot | Linux with NORTH AMERICAN DATA LICENCES: 1 User**

#### **1. Grant of Licence:**

This ALK Licence Agreement ("Licence") is a single-user, non-exclusive, non-transferable licence agreement and not an agreement for sale. ALK hereby licences the Help Files and CD-ROM software identified above (collectively, "the Software") to you under the following terms and conditions.

The Software may not be loaded onto a network of any type. You may use the Software on any compatible personal computer, provided you use it on only one computer at a time. The Software is "in use" on a computer when it is loaded into the temporary memory (i.e., RAM) or installed into the permanent memory (e.g., hard disk, CD-ROM, or other storage device) of that computer. You may make a single back-up or archival copy of the Software for back-up purposes only. You may not transfer this Software or assign this Licence Agreement to another party.

You are not permitted to, during the term of this Licence Agreement and thereafter:

- **•** Use the Software on a network or file server.
- **•** Use or copy the Software or the accompanying documentation except as provided in this Licence Agreement.
- **•** Alter, merge, modify, or adapt the Software or the accompanying documentation in any way including disassembling or decompiling this Software.
- **•** Loan, lease, sell, transfer, or sublicence the Software or the accompanying documentation.
- **•** Copy, loan, lease, sell, transfer, or sublicence any output of this Software (including but not limited to printed maps and driving itineraries); However, you may provide a limited number of printed copies of a single trip to family members or traveling companions.
- **•** You are not permitted to use the Software for motor-carrier tariff or routing purposes.
- **•** Electronic reproduction and transmission of output to remote locations is not permitted.

Download from Www.Somanuals.com. All Manuals Search And Download.

ALK retains all rights not expressly granted. Nothing in this Licence Agreement constitutes a waiver of ALK's rights under the U.S. copyright laws or other applicable copyright laws or any other federal or state law.

#### **2. Term:**

This Licence is effective upon receipt by you of the Software and upon opening the package. The Licence is effective until terminated. You may terminate this Licence at any time by returning all copies of the Software, and any portions thereof, to ALK. The Licence terminates automatically if you fail to comply with any of the terms of this Licence Agreement. You agree upon such termination to return or destroy this CD-ROM and all other copies of the Software and certify in writing to ALK that you have done so.

#### **3. Limited Warranty:**

ALK warrants that all disc(s) on which the Software is furnished shall, for a period of 90 days from delivery (the "Warranty Period") be free, in normal use, from defects in material and workmanship. ALK will have no responsibility to replace any disc(s) that have been damaged by accident, abuse, or misapplication.

Customer Remedies: ALK's entire liability and your exclusive remedy shall be, at ALK's option, either (a) return of the price paid or (b) replacement of the disc(s) that does not meet ALK's Limited Warranty, and that is returned to ALK with a copy of your receipt.

Except as specifically provided above, ALK MAKES NO OTHER WARRANTY OR REPRESENTATION, EITHER EXPRESS OR IMPLIED, WITH RESPECT TO THE SOFTWARE OR DOCUMENTATION, INCLUDING ANY WARRANTY AS TO THE QUALITY, PERFORMANCE, MERCHANTABILITY, OR FITNESS FOR A PARTICULAR PURPOSE. IN NO EVENT WILL ALK TECHNOLOGIES, INC. BE LIABLE FOR DIRECT DAMAGES IN EXCESS OF THE LICENCE FEE OR ANY INDIRECT, SPECIAL, INCIDENTAL, OR CONSEQUENTIAL DAMAGES ARISING OUT OF THE USE OR INABILITY TO USE THE SOFTWARE OR DOCUMENTATION, EVEN IF ADVISED OF THE POSSIBILITY OF SUCH DAMAGES. IN NO CASE SHALL ALK'S LIABILITY EXCEED THE AMOUNT OF THE LICENCE FEE.

While the information contained in the Software was believed to have been correct at the time of publication, ALK cannot guarantee its accuracy and shall not be subject to liability for any errors or omissions. Information in the Software and its accompanying preprinted materials is subject to change without notice and does not represent a commitment or endorsement on the part of ALK. Routes and miles generated by the Software are not suitable for commercial truck use.

THE WARRANTY AND REMEDIES SET FORTH ABOVE ARE EXCLUSIVE AND IN LIEU OF ALL OTHERS, ORAL OR WRITTEN, EXPRESS OR IMPLIED. No ALK dealer, distributor, agent, or employee is authorized to make any modification or addition to this warranty. Some states do not allow the exclusion or limitation of implied warranties or limitation of liability for incidental or consequential damages, so the above limitation or exclusion may not apply to you.

#### **4. Licencee's Responsibility:**

You assume all responsibility for, and ALK shall not be liable for, all action taken, decisions made, and advice given as a result of your use of the Software.

#### **5. US Government Restricted Rights:**

The Software and documentation are provided with restricted and limited rights. Use, duplication, or disclosure by the Government is subject to restrictions set forth in subparagraphs (c) (1) and (2) of the Commercial Computer Software-Restricted Rights clause at 48 CFR 52.227-19, as applicable. Manufacturer is ALK Technologies, Inc., 1000 Herrontown Road, Princeton, NJ 08540.

#### **6. General:**

The export or re-export of the Software may be restricted by the laws of the United States and other countries, and you shall not export this Software in violation of any such applicable laws. This Licence Agreement is governed by the laws of the State of New Jersey.

#### **© Copyright 1990-2005 ALK Technologies, Inc.**

--------------------------------------------------------------------------

--------------------------------------------------------------------------

#### **Exit Authority (c) 1999-2005 Zenrin USA, Inc. All rights reserved.**

**Disclosure for products containing Canadian Postal Code and/or Canadian Street-Level Data:** Based on Computer File(s) licenced from Statistics Canada. © Copyright, HER MAJESTY THE QUEEN IN RIGHT OF CANADA, as represented by the Minister of Industry, Statistics Canada 2005. ALK Technologies, Inc. is an Authorized User of selected Statistics Canada Computer File(s) and Distributor of derived Information Products under Licensing Agreement 6147. No confidential information about an individual, family, household, organisation or business has been obtained from Statistics Canada.

#### **ALK® Technologies, Inc. LICENCE AGREEMENT CoPilot | Linux with EUROPEAN DATA LICENCES: 1 User**

#### **IMPORTANT:** Please read the following agreement ("Licence") carefully.

THIS IS A LEGAL AGREEMENT BETWEEN YOU, THE USER (either an individual or an entity), AND ALK Technologies, Inc. ("ALK"). IF YOU DO NOT AGREE TO THE TERMS OF THIS LICENCE, DO NOT INSTALL THE SOFTWARE. Promptly return the package and accompanying materials (including written materials and containers) to the dealer from which you obtained them for a full refund.

**Acceptance:** Installation or use of the enclosed ALK Technologies, Inc. ("ALK") software (the "Software") on your computer constitutes your acceptance of these terms. If you do not agree to the terms of this Licence, you must immediately delete the Software from your computer and destroy any copies you made of the Software and of any written materials relating to the software, and promptly return the Software and, if bought as part of a package, any associated devices to your retailer for a refund.

**Licence:** ALK grants you, as an individual, a Licence to install and use one copy of the Software on a single personal computer at a time. Your Licence to use the Software is subject to you complying with the terms of this Licence. A Licence is required for each installation of the Software, unless the Software is (i) installed temporarily on a computer during the repair or maintenance of the computer on which the Software is normally installed and (ii) is immediately deleted from such computer as soon as those repairs or maintenance are complete. You may make one copy of the Software for backup purposes only.

**Copyright:** United States copyright law and international treaty provisions protect the Software. You agree that no title to the intellectual property in the Software is transferred to you. You further acknowledge that title and ownership rights will remain the exclusive property of ALK, and you will not acquire any rights to the Software except as expressly set out in this Licence. You agree that any copies of the Software will contain the same proprietary notices that appear on and in the Software.

**Prohibited Use:** Unless you have ALK's prior written permission, you may not (i) use, copy, modify, alter, or transfer the Software or accompanying documentation, except as expressly permitted in this Licence; (ii) translate, disassemble, decompile, or reverse engineer the Software (iii) sublicence or lease the Software or its documentation; or (iv) use the Software in a multi-user or networked environment or on a rental basis or in a time-sharing or computer service business.

**Limited Warranty:** ALK warrants that the Software will perform substantially in accordance with the accompanying written materials for a period of 30 days from the date of purchase. Any implied warranties relating to the Software are limited to such 30 day period provided that limitation is permitted by applicable law.

**End-User Remedies:** If the Software does not conform to the "Limited Warranty" above, ALK's entire liability and your sole and exclusive remedy will be, at ALK's option, either to (i) correct the error, or (ii) help you work around the error, or (iii) accept a return and issue a refund through your retailer. The Limited Warranty is void if failure of the Software has resulted from your fault, abuse, or misapplication. If we correct an error in the Software for you, then the unexpired portion of the Limited Warranty period as at the date you informed us of the error will apply to the corrected software once you have received the corrected version.

**NO OTHER WARRANTIES:** EXCEPT AS SET OUT IN THE LIMITED WARRANTY, ALK DOES NOT WARRANT THAT THE SOFTWARE IS ERROR FREE. ALK DISCLAIMS ALL OTHER WARRANTIES WITH RESPECT TO THE SOFTWARE, WHETHER EXPRESS OR IMPLIED, INCLUDING BUT NOT LIMITED TO IMPLIED WARRANTIES OF MERCHANTABILITY, FITNESS FOR A PARTICULAR PURPOSE AND NON-INFRINGEMENT OF THIRD PARTY RIGHTS. Some jurisdictions do not allow the exclusion of implied warranties or limits on how long an implied warranty may last, or an exclusion of incidental damages. This means the above limitations or exclusions may not apply to you. This warranty gives you pecific legal rights and you may also have other rights depending on your country.

**No Liability for indirect loss:** In no event will ALK be liable to you for any loss of profit, wasted time, lost business or for any incidental, or indirect loss of any kind arising out of the performance or use of the Software, even if ALK has been advised of the possibility of such damages.

**Termination:** Without prejudice to its other rights, ALK may terminate this Licence if you fail to comply with these terms and conditions. In that situation, you must destroy all copies of the Software.

**Choice of Law:** This Licence is governed by the laws of England.

-----------------------------------------------------------------------------

#### **END USER DATA LICENCE AGREEMENT**

**for Navigation Technologies, Inc.**

PLEASE READ THIS END USER LICENCE AGREEMENT CAREFULLY BEFORE USING THE NAVTECH DATABASE

#### NOTICE TO THE USER:

THIS IS A LICENCE AGREEMENT - AND NOT AN AGREEMENT FOR SALE - BETWEEN YOU AND NAVIGATION TECHNOLOGIES B.V. FOR YOUR COPY OF THE NAVTECH NAVIGABLE MAP DATABASE, INCLUDING ASSOCIATED COMPUTER SOFTWARE, MEDIA AND EXPLANATORY PRINTED DOCUMENTATION PUBLISHED BY NAVIGATION TECHNOLOGIES (JOINTLY "THE DATABASE"). BY DULY SIGNING AND RETURNING THIS AGREEMENT TO US AND IN ANY EVENT BY USING THE DATABASE, YOU ACCEPT AND AGREE TO ALL TERMS AND CONDITIONS OF THIS END USER LICENCE AGREEMENT ("EULA"). IF YOU DO NOT AGREE TO THE TERMS OF THIS EULA, PROMPTLY RETURN THE DATABASE, ALONG WITH ALL OTHER ACCOMPANYING ITEMS, TO YOUR SUPPLIER FOR A REFUND.

#### **OWNFRSHIP**

The database and the copyrights and intellectual property or neighboring rights therein are owned by Navigation Technologies or its licensors. Ownership of the media on which the Database is contained is retained by Navigation Technologies and/or your supplier until after you have paid in full any amounts due to Navigation Technologies and/or your supplier pursuant to this EULA or similar agreement(s) under which goods are provided to you.

#### LICENCE GRANT

Navigation Technologies grants you a non-exclusive licence to use the Database for your personal use or, if applicable, for use in your business' internal operations. This licence does not include the right to grant sub-licences.

#### LIMITATIONS ON USE

The Database is restricted for use in the specific system for which it was created. Except to the extent explicitly permitted by mandatory laws (e.g. national laws based on the European Software Directive (91/250) and the Database Directive (96/9)), you may not extract or reutilize substantial parts of the contents of the Database nor reproduce, copy, modify, adapt, translate, disassemble, decompile, reverse engineer any portion of the Database. If you wish to obtain interoperability information as meant in (the national laws based on) the European Software Directive, you shall grant Navigation Technologies reasonable opportunity to provide said information on reasonable terms, including costs, to be determined by Navigation Technologies.

#### TRANSFER OF LICENCE

You may not transfer the Database to third parties, except when installed in the system for which it was created or when you do not retain any copy of the Database, and provided that the transferee agrees to all terms and conditions of this EULA and confirms this in writing to Navigation Technologies.

#### LIMITED WARRANTY

Navigation Technologies warrants that, subject to the Warnings set out below, for a period of 12 months after acquisition of your copy of the Database, it will perform substantially in accordance with Navigation Technologies' Criteria for Accuracy and Completeness existing on the date you acquired the Database; these criteria are available from Navigation Technologies at your request. If the Database does not perform in accordance with this limited warranty, Navigation Technologies will use reasonable efforts to repair or replace your non-conforming copy of the Database. If these efforts do not lead to performance of the Database in accordance with the warranties set out herein, you will have the option to either receive a reasonable refund of the price you paid for the Database or to rescind this EULA. This shall be Navigation Technologies' entire liability and your sole remedy against Navigation Technologies. Except as expressly provided in this section, Navigation Technologies does not warrant nor make any representations regarding the use of results of the use of the database in terms of its correctness, accuracy, reliability, or otherwise. Navigation Technologies does not warrant that the Database is or will be error free. No oral or written information or advice provided by

Navigation Technologies, your supplier or any other person shall create a warranty or in any way increase the scope of the limited warranty described above. The limited warranty set forth in this EULA does not affect or prejudice any statutory legal rights that you may have under the legal warranty against hidden defects.

If you did not acquire the Database from Navigation Technologies directly, you may have statutory rights against the person from whom you have acquired the Database in addition to the rights granted by Navigation Technologies hereunder according to the law of your jurisdiction. The above warranty of Navigation Technologies shall not affect such statutory rights and you may assert such rights in addition to the warranty rights granted herein.

#### LIMITATION OF LIABILITY

The price of the Database does not include any consideration for assumption of risk of consequential, indirect or unlimited direct damages which may arise in connection with your use of the Database. Accordingly, in no event shall Navigation Technologies be liable for any consequential or indirect damages, including without limitation, loss of revenue, data, or use, incurred by you or any third party arising out of your use of the Database, whether in an action in contract or tort or based on a warranty, even if Navigation Technologies has been advised of the possibility of such damages. In any event Navigation Technologies' liability for direct damages is limited to the price of your copy of the Database.

#### THE LIMITED WARRANTY AND LIMITATION OF LIABILITY, SET FORTH IN THIS EULA, DO NOT AFFECT OR PREJUDICE YOUR STATUTORY RIGHTS WHERE YOU HAVE ACQUIRED THE DATABASE OTHERWISE THAN IN THE COURSE OF A BUSINESS.

#### WARNINGS

The Database reflects reality as existing before you received the Database and it comprises data and information from government and other sources, which may contain errors and omissions. Accordingly, the Database may contain inaccurate or incomplete information due to the passage of time, changing circumstances, and due to the nature of the sources used. The Database does not include or reflect information on - inter alia - neighborhood safety; law enforcement; emergency assistance; construction work; road or lane closures; vehicle or speed restrictions; road slope or grade; bridge height, weight or other limits; road or traffic conditions; special events; traffic congestion; or travel time.

#### GOVERNING LAW

This Agreement shall be governed by the laws of the jurisdiction, in which you reside at the date of acquisition of the Database. Should you at that moment reside outside the European Union or Switzerland, the law of the jurisdiction within the European Union or Switzerland where you acquired the Database shall apply. In all other cases, or if the jurisdiction where you acquired the Database cannot be defined, the laws of the Netherlands shall apply. The courts competent at your place of residence at the time you acquired the Database shall have jurisdiction over any dispute arising out of, or relating to this Agreement, without prejudice to Navigation Technologies' right to bring claims at your then current place of residence.

#### **ALK Technologies, Inc. LICENCE AGREEMENT CoPilot | Linux with AUSTRALIAN DATA LICENCES: 1 User**

THIS IS A LEGAL AGREEMENT BETWEEN YOU, THE USER (either an individual or an entity), AND ALK Technologies, Inc. ("ALK"). IF YOU DO NOT AGREE TO THE TERMS OF THIS LICENCE, DO NOT INSTALL THE SOFTWARE. Promptly return the package and accompanying materials (including written materials and containers) to the dealer from which you obtained them for a full refund.

#### INSTALLING THIS SOFTWARE INDICATES YOUR ACCEPTANCE OF THE TERMS OF THIS LICENCE.

#### **1. Grant of Licence:**

This ALK Licence Agreement ("Licence") is a single-user, non-exclusive, non-transferable licence agreement and not an agreement for sale. ALK hereby licences the on-line User Guide and CD-ROM software identified above (collectively, "the Software") to you under the following terms and conditions.

The Software may not be loaded onto a network of any type. You may use the Software on any compatible personal computer, provided you use it on only one computer at a time. The Software is "in use" on a computer when it is loaded into the temporary memory (i.e., RAM) or installed into the permanent memory (e.g., hard disk, CD-ROM, or other storage device) of that computer. If the Software is permanently installed on the hard disk or other storage device of a computer (other than a network server) and one person uses that computer more than 80 percent of the time it is in use, then that person may also use the Software on a portable or home computer. You may make a single back-up or archival copy of the Software for back-up purposes only. You may not transfer this Software or assign this Licence Agreement to another party.

You are NOT permitted, during the term of this Licence Agreement and thereafter to:

- **•** Use the Software on a network or file server.
- **•** Use or copy the Software or the accompanying documentation except as provided in this Licence Agreement.
- **•** Alter, merge, modify, or adapt the Software or the accompanying documentation in any way including disassembling or decompiling this Software.
- **•** Loan, lease, sell, transfer, or sublicence the Software or the accompanying documentation.
- **•** Copy, loan, lease, sell, transfer, or sublicence any output of this Software (including but not limited to printed maps and driving itineraries); However, you may provide a limited number of printed copies (up to 10) of a single trip to family members or traveling companions.
- **•** You are not permitted to use the Software for motor-carrier tariff or routing purposes.
- **•** Electronic reproduction and transmission of output to remote locations are not permitted.

ALK retains all rights not expressly granted. Nothing in this Licence Agreement constitutes a waiver of ALK's rights under the U.S. copyright laws or other applicable copyright laws or any other federal or state law.

#### **2. Term:**

This Licence is effective upon receipt by you of the Software and upon opening the package. The Licence is effective until terminated. You may terminate this Licence at any time by returning all copies of the Software, and any portions thereof, to ALK. The Licence terminates automatically if you fail to comply with any of the terms of this Licence Agreement. You agree upon such termination to return or destroy this CD-ROM and all other copies of the Software and certify in writing to ALK that you have done so.

#### **3. Limited Warranty:**

ALK warrants that all media on which the Software is furnished shall, for a period of 90 days from delivery (the "Warranty Period") be free, in normal use, from defects in material and workmanship. ALK will have no responsibility to replace any disc(s) that have been damaged by accident, abuse, or misapplication.

Customer Remedies: ALK's entire liability and your exclusive remedy shall be, at ALK's option, either (a) return of the price paid or (b) replacement of the media that does not meet ALK's Limited Warranty, and that is returned to ALK with a copy of your receipt.

Except as specifically provided above, ALK MAKES NO OTHER WARRANTY OR REPRESENTATION, EITHER EXPRESS OR IMPLIED, WITH RESPECT TO THE SOFTWARE OR DOCUMENTATION, INCLUDING ANY WARRANTY AS TO THE QUALITY, PERFORMANCE, MERCHANTABILITY, OR FITNESS FOR A PARTICULAR PURPOSE. IN NO EVENT WILL ALK BE LIABLE FOR DIRECT DAMAGES IN EXCESS OF THE LICENCE FEE OR ANY INDIRECT, SPECIAL, INCIDENTAL, OR CONSEQUENTIAL DAMAGES ARISING OUT OF THE USE OR INABILITY TO USE THE SOFTWARE OR DOCUMENTATION, EVEN IF ADVISED OF THE POSSIBILITY OF SUCH DAMAGES. IN NO CASE SHALL ALK'S LIABILITY EXCEED THE AMOUNT OF THE LICENCE FEE.

While the information contained in the Software was believed to have been correct at the time of publication, ALK cannot guarantee its accuracy and shall not be subject to liability for any errors or omissions. Information in the Software and its accompanying preprinted materials is subject to change without notice and does not represent a commitment or endorsement on the part of ALK. Routes and miles generated by the Software are not suitable for commercial truck use.

THE WARRANTY AND REMEDIES SET FORTH ABOVE ARE EXCLUSIVE AND IN LIEU OF ALL OTHERS, ORAL OR WRITTEN, EXPRESS OR IMPLIED. No ALK dealer, distributor, agent, or employee is authorized to make any modification or addition to this warranty. Some jurisdictions do not allow the exclusion or limitation of implied warranties or limitation of liability for incidental or consequential damages, so the above limitation or exclusion may not apply to you.

#### **4. Licencee's Responsibility:**

You assume all responsibility for, and ALK shall not be liable for, all action taken, decisions made, and advice given as a result of your use of the Software.

#### **5. General:**

The export or re-export of the Software may be restricted by the laws of the United States and other countries, and you shall not export this Software in violation of any such applicable laws. This Licence Agreement is governed by the laws of the State of New Jersey.

LICENCE AGREEMENT FOR WHEREIS™ DATA

-----------------------------------------------------------------------------------

#### 1. GRANT OF LICENCE

Telstra Corporation Limited (ABN 33 051 775 556) ("Telstra") through its agent Sensis Pty Ltd (ABN 30 007 423 912) ("Licensor") grants you a non-exclusive, non-transferable licence to use the mapping data ("Whereis Data") contained in this CD-ROM on the following terms ("Licence"). The Licence commences when you click on the "I Agree" button at the end of these terms and continues until terminated in accordance with this agreement.

#### 2. RIGHTS OF USE

You may only use the Whereis Data for your own personal use. You may only install and use the Whereis Data on one device at any one time. You must not copy, reverse engineer, adapt, modify, distribute, publish in any form or permit any other person to use or deal with the whole or any part of the Whereis Data. You must use reasonable steps to prevent any unauthorised copying or use of the Whereis Data; and immediately notify the Licensor if you become aware of any unauthorised copying or use of the Whereis Data by any person or of any other infringement of the Licensor's rights in relation to the Whereis Data. The contact details of the Licensor are as follows: Sensis Pty Ltd, 181-189 Victoria Parade, Collingwood, Victoria 3066, Australia.

#### 3. PROPERTY AND OWNERSHIP

All intellectual property rights (including copyright and any trade marks used by the Licensor and Telstra) in and to the Whereis Data are the sole and exclusive property of, or a use under licence by, the Licensor (or its licensors). Except to the extent permitted by this Licence, you do not acquire any intellectual property rights in or to the Whereis Data.

#### 4. EXCLUSION OF LIABILITY

To the extent permitted by law, the Licensor does not make any warranties of any kind, whether express or implied, including any implied warranty of merchantability or fitness of the Whereis Data for a particular purpose. Licensor's liability for breach of any condition or warranty implied by statute which cannot be excluded is (to the extent permitted by law) limited to, in the case of the supply of goods, the repair, replacement or re-supply of the goods or of equivalent goods or the payment of the cost of repairing or replacing the goods or of acquiring equivalent goods; and in the case of the supply of services, supplying the services

again, or the payment of the cost of having the services supplied again, provided that there shall be no such limitation for breach of such a condition or warranty where the relevant law prohibits such limitation.

Subject to this clause 4, the Licensor, its employees, agents and contractors will not be liable (whether in contract, tort or otherwise) to you or any other person for any loss, costs, damage or injury of any kind whatsoever (including incidental or consequential loss) wholly or partly arising out of or in connection with the use of or inability to use the Whereis Data.

#### 5. TERMINATION

The Licensor may terminate the Licence immediately if you are in breach of any provision of this agreement. Your rights under this agreement cease immediately upon termination of the Licence and you must immediately cease using the Whereis Data; and at the Licensor's election, return to the Licensor at the details described in clause 2.5 or destroy all materials bearing or containing the Whereis Data and, if required by the Licensor, shall certify that the Whereis Data and all such copies have been returned or destroyed. Termination of the Licence does not affect any rights or remedies which accrued prior to termination.

#### 6. GENERAL

You may not assign or sub-licence your rights under this Licence. This agreement constitutes the entire agreement between the parties. Any previous agreements, understandings and negotiations cease to have any effect. A provision of, or a right created under, this agreement may not be waived except in writing signed by the Licensor. This agreement is governed by the laws in force in the State of Victoria, Australia. A reference to a person includes a reference to a firm, corporation or other corporate body.

Free Manuals Download Website [http://myh66.com](http://myh66.com/) [http://usermanuals.us](http://usermanuals.us/) [http://www.somanuals.com](http://www.somanuals.com/) [http://www.4manuals.cc](http://www.4manuals.cc/) [http://www.manual-lib.com](http://www.manual-lib.com/) [http://www.404manual.com](http://www.404manual.com/) [http://www.luxmanual.com](http://www.luxmanual.com/) [http://aubethermostatmanual.com](http://aubethermostatmanual.com/) Golf course search by state [http://golfingnear.com](http://www.golfingnear.com/)

Email search by domain

[http://emailbydomain.com](http://emailbydomain.com/) Auto manuals search

[http://auto.somanuals.com](http://auto.somanuals.com/) TV manuals search

[http://tv.somanuals.com](http://tv.somanuals.com/)